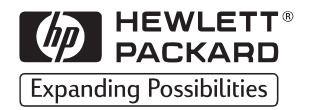

## HP LaserJet

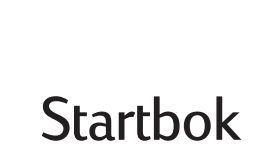

3150

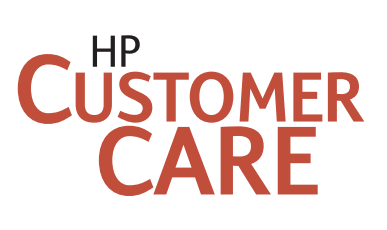

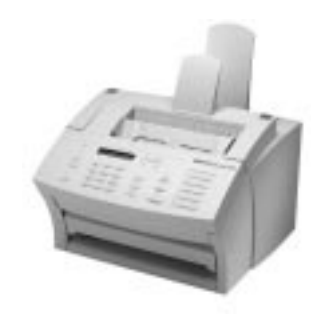

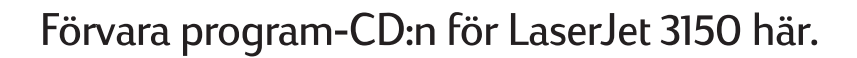

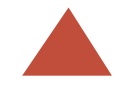

#### 3150  $\mathsf H\mathsf P$ LaserJet

Om du någon gång måste kontakta HP Customer Care du ha modell- och serienummer (finns på baksidan av HP LaserJet 3150) och inköpsdatum tillgängligt. Skriv ned denna information här:

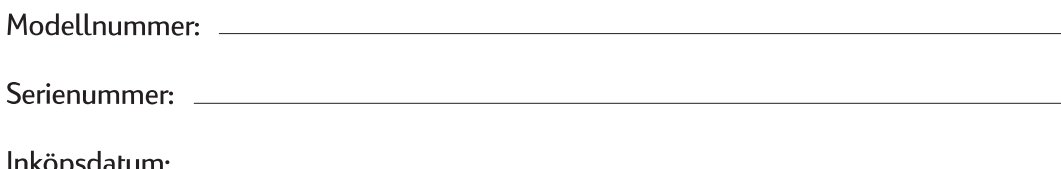

Ta bort eventuellt papper från inmatningsfacket innan du laddar mer papper för att säkerställa korrekt pappersmatning. Sätt fast den här etiketten på enheten som påminnelse.

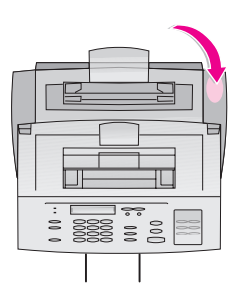

## HP LaserJet 3150

**Startbok**

#### **Copyright**

© 2000 Hewlett-Packard Company

Med ensamrätt. Mångfaldigande, anpassning eller översättning utan föregående skriftligt medgivande är förbjudet, utom i de fall upphovsrättsliga lagar tillåter detta.

Publiceringsnummer: C4256- 90943

Första utgåvan, Februari 2000

#### **Garanti**

Uppgifterna i detta dokument kan ändras utan föregående meddelande.

Hewlett-Packard utfärdar inga som helst garantier avseende dessa uppgifter. HEWLETT-PACKARD FRÅNSÄGER SIG SPECIELLT ALL UNDER-FÖRSTÅDD GARANTI AVSEENDE MATERIALETS SÄLJBARHET ELLER LÄMP-LIGHET FÖR ETT VISST ÄNDAMÅL.

Hewlett-Packard skall ej hållas ansvarigt för några direkta eller indirekta skador, följdskador eller andra skador som påstås ha uppstått genom tillhandahållandet eller användningen av detta material.

MEDDELANDE TILL U.S. GOVERNMENT-ANVÄNDARE: BEGRÄNSADE RÄTTIGHETER BETRÄFFANDE DATORPROGRAMVARA: U.S. Government-användare erhåller endast Begränsade rättigheter enligt DFARS 52.227-7013 (c)(1)(ii) tillämpliga på all teknisk information i detta dokument.

Material som skannats av denna produkt kan vara skyddat av lagar och förordningar, t.ex. Lagen om upphovsrätt. Användaren är därför ensam ansvarig för att gällande lagar och förordningar efterföljs.

Hewlett-Packard Company 11311 Chinden Boulevard Boise, Idaho 83714 USA

#### **Varumärken**

JetSuite är ett varumärke som tillhör eFax.com, Inc. Microsoft, Windows och MS-DOS är i USA registrerade varumärken som tillhör Microsoft Corporation.

ENERGY STAR är ett i USA registrerat servicemärke som tillhör EPA i USA. CompuServe är ett varumärke som tillhör CompuServe, Inc. Alla andra produkter som nämns i denna skrift kan vara varumärken som tillhör respektive företag.

#### **Denna produkt är godkänd att användas i enbart:**

#### **Sverige.**

Nationella lagar i andra länder kan förbjuda användning av produkten utanför Sverige. I de flesta länder är det i lag strängt förbjudet att ansluta ej godkänd telekommunikationsutrustning (faxapparater) till det allmänna telenätet.

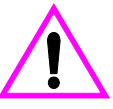

#### **Säkerhetsinformation VARNING! Risk för stötar**

Undvik skador pga. brand och elektriska stötar, genom att alltid vidta elementära säkerhetsåtgärder.

- **1** Läs alla instruktioner i användarhandboken.
- **2** Observera alla varningar och instruktioner som finns angivna på själva produkten.
- **3** Anslut alltid HP LaserJet 3150 till ett jordat eluttag. Om du inte är säker på om uttaget är jordat, kan du fråga en elektriker.
- **4** Kom inte i kontakt med telefonsladdens ände eller med något av uttagen på HP LaserJet 3150. Byt omedelbart ut skadade sladdar.
- **5** Installera aldrig teleutrustning samtidigt som det åskar.
- **6** Dra ut elsladden från eluttaget och telesladden ur telejacket innan produkten rengörs.
- **7** Använd aldrig produkten nära vatten eller när du är våt.
- **8** Placera produkten säkert på ett stadigt underlag.
- **9** Placera den på en skyddad plats, där ingen kan riskera att kliva på och skada telesladden.
- **10** Se kapitel 8 i användarhandboken om produkten inte fungerar som den ska.
- **11** Låt alltid behörig personal utföra service på produkten.

Information avseende krav enligt FCC klass B, artikel 15 och 68 finns i bilaga A i användarhandboken.

# Innehåll

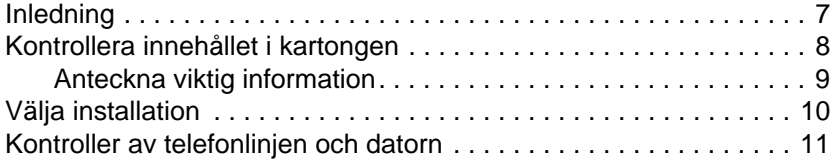

## **1 Installera utrustningen**

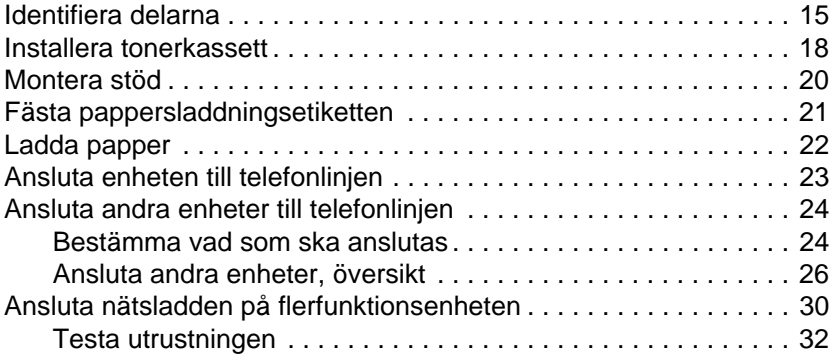

## **2 Avsluta installationen**

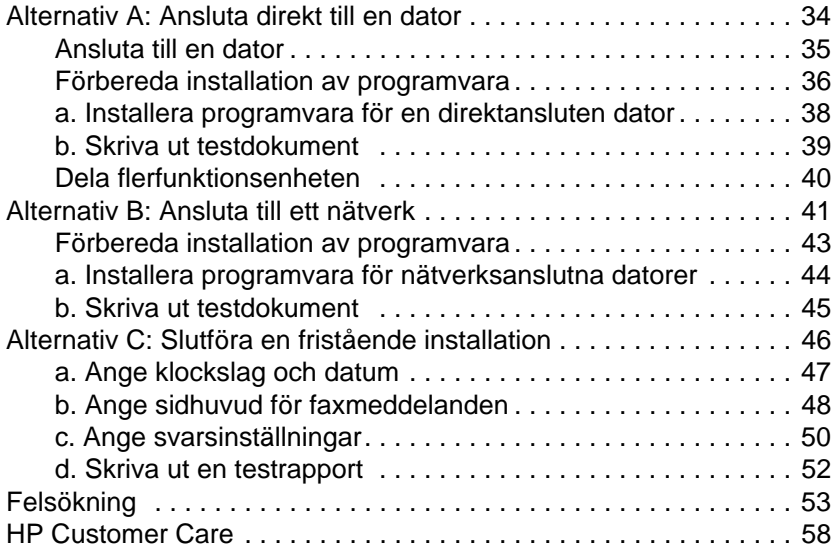

## **3 Lära känna flerfunktionsenheten och programvaran**

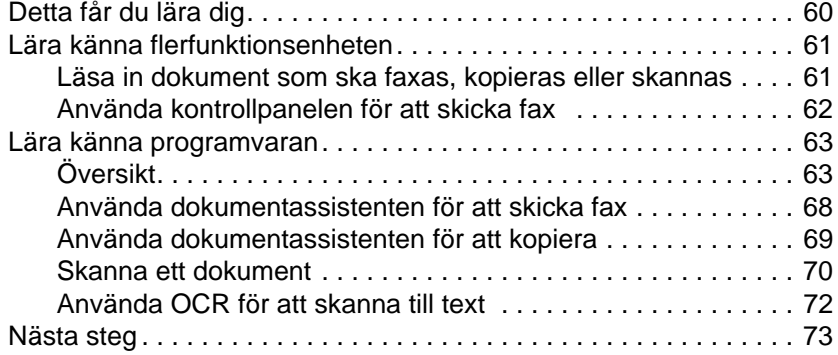

#### **4 Garanti**

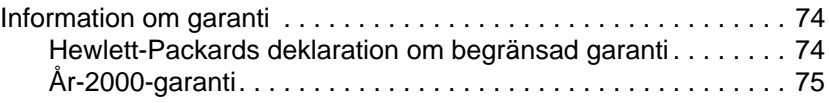

### **Sakregister**

# Startbok

## **Inledning**

När du valde HP LaserJet 3150 valde du också ett mycket kraftfullt arbetsverktyg. I en enda maskin får du flera olika kontorsmaskiner: skrivare, faxapparat, kopieringsmaskin och skanner. Nu kan du öka din produktivitet genom att göra flera saker samtidigt. Skicka ett elektroniskt fax medan HP LaserJet 3150 kopierar eller skanna dokument under tiden som den skriver ut.

Med denna startbok kan du dels kontrollera innehållet i kartongen, dels ta reda på vilka krav som ställs på dator och teleutrustning. I tre lättillgängliga delar beskrivs hur du installerar flerfunktionsenheten och hur du lär dig hantera de grundläggande funktionerna:

**Installera utrustningen.** Hur du ansluter olika delar som kablar och stöd. **1**

**Avsluta installationen.** I det här avsnittet beskrivs hur du 2 Avsluta installationen. I det här avsnittet beskrivs hur du<br>ansluter enheten antingen direkt till en dator med hjälp av en skrivarkabel (parallellkabel), eller till ett nätverk med en HP JetDirectskrivarserver, eller hur du gör om du väljer att inte ansluta den alls (fristående enhet). Om du kan ansluta enheten till en dator eller ett nätverk, bör du absolut göra det samt installera enhetens programvara. På så sätt får du tillgång till enhetens samtliga funktioner.

**Lära känna flerfunktionsenheten och programvaran.** Ta reda på hur du utför vanliga uppgifter och hur du snabbt kommer igång. **3**

I slutet av varje instruerande avsnitt finns ett kontrollavsnitt:

## **Kontrollera**

Men hjälp av kontrollavsnitten kan du kontrollera att du gjort rätt eller hur du ska gå vidare.

**Kontrollera innehållet i kartongen** 

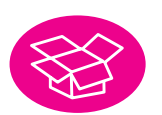

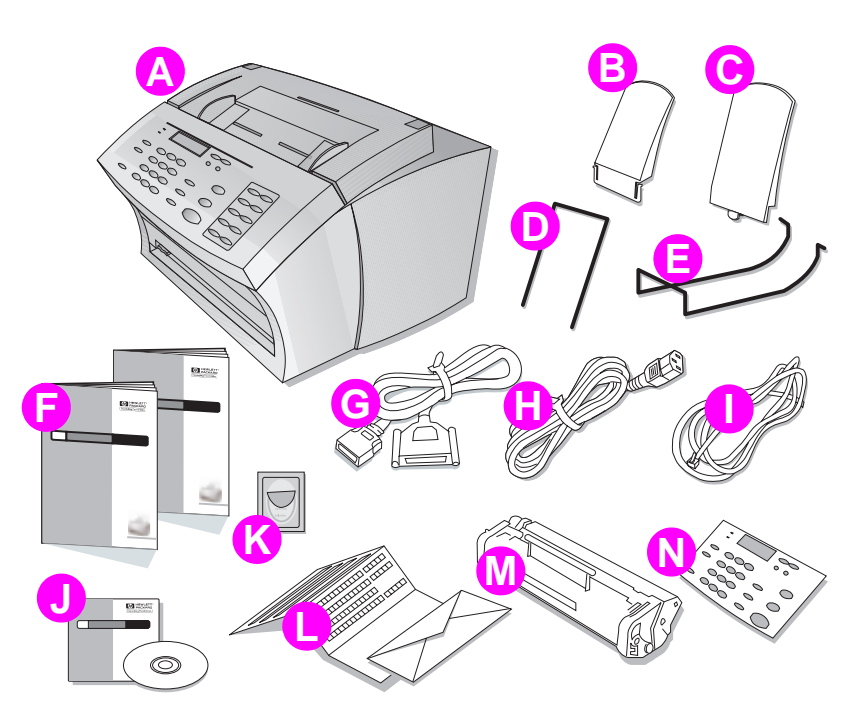

Packa upp kartongen och kontrollera att den innehåller följande artiklar:

- **A** HP LaserJet 3150
- **B** Stöd för pappersutmataren
- **C** Stöd för pappersinmataren **K** Pappersladdningsetikett
- **D** Stöd för dokumentinmataren **L** Registreringshandlingar
- 
- **F** Dokumentation (Användarhandbok och denna Startbok)
- **G** IEEE-1284-kompatibel parallellkabel (med en "C"-anslutning)
- **H** Nätkabel
- **I** Telefonsladd
- **J** CD-ROM-skiva med programvara
- 
- 
- **E** Stöd för dokumentutmataren **M** Tonerkassett till HP LaserJet
	- **N** Svenskt överlägg till kontrollpanelen. (Att använda det är naturligtvis frivilligt. I kontrollpanelens fönster visas all information på engelska.)

Spara kartongen och packningsmaterialet i den händelse du senare behöver transportera enheten HP LaserJet 3150.

## **Kontrollera**

Innehåller kartongen allt den ska?

❏ **Ja.** Gå vidare till nästa avsnitt: "Anteckna viktig information".

❏ **Nej.** Vidtag någon av följande åtgärder:

- Kontakta din återförsäljare som hjälper dig att få tag i det som saknas.
- Om du saknar något program och har tillgång till Internet, kan du besöka webbplatsen www.hp.com/go/support/lj3150 och ladda ned det därifrån.
- Förbered dig på att lämna följande information: flerfunktionsenhetens serie- och modellnummer (på enhetens baksida), vilken eller vilka delar som saknas samt inköps-datum. Ring sedan HP Customer Care på telefon 08-619 2170.

När du är klar går du vidare till nästa avsnitt: "Anteckna viktig information".

## **Anteckna viktig information**

Om du skulle behöva kontakta HP Customer Care, behöver du känna till flerfunktionsenhetens modell- och serienummer, vilka finns på baksidan av enheten HP LaserJet 3150. Ta dig tid att anteckna numren på insidan av den här handboken. Eftersom du också behöver känna till inköpsdatum, kan du förvara inköpskvittot eller inköpsbevis i fickan längst bak på insidan av omslaget.

## **Kontrollera**

När du är klar går du vidare till avsnittet "Välja installation" på sidan 10.

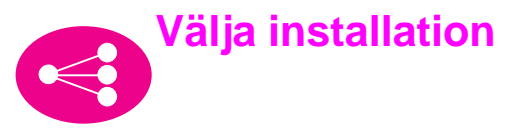

HP LaserJet 3150 kan installeras på tre olika sätt: (1) som fristående fax och kopiator, utan anslutning till någon dator, (2) till ett nätverk som har en HP JetDirect-skrivarserver eller (3) till en dator. Om den ansluts till en dator i ett lokalt nätverk (LAN), kan du dela den med andra användare i nätverket.

Flerfunktionsenheten fungerar i följande installationer, men vilka funktioner som finns tillgängliga varierar. Av följande tabell framgår vilka funktioner som finns tillgängliga i olika installationer.

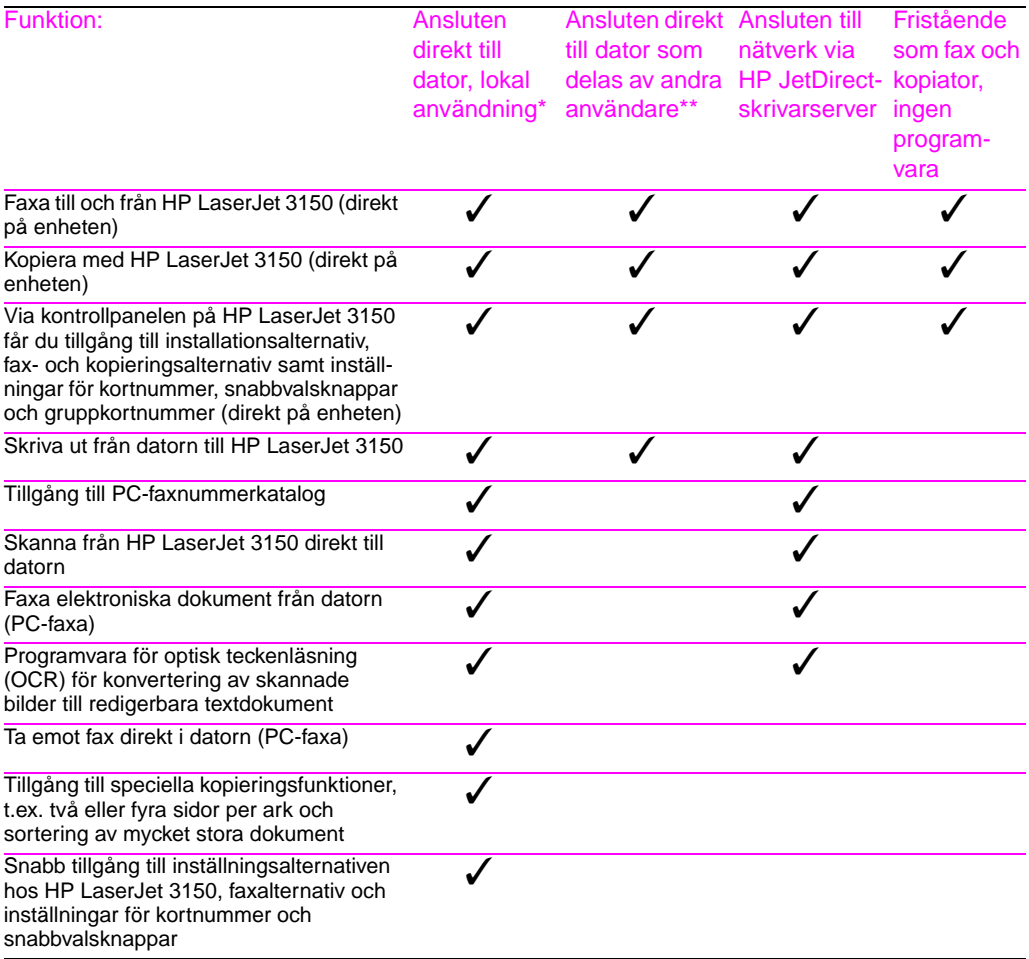

\* För dem som använder en dator som är ansluten direkt till enheten.

\*\* För andra nätverksanvändare då Windows-delning är aktiv.

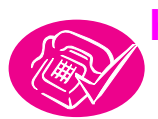

## **Kontroller av telefonlinjen och datorn**

Innan du börjar ansluta utrustningen måste du försäkra dig om att du kan uppfylla kraven för telefonlinjen. Om du ska installera programvara måste du också se till att datorn eller nätverket uppfyller kraven.

#### **Krav för anslutning till telenätet**

Du kan ansluta HP LaserJet 3150 till en linje för enbart fax (en dedicerad linje) eller en linje för både röstsamtal och fax (en delad linje). I de flesta fall kan du välja vilken som helst av dem. Däremot fungerar inte HP LaserJet 3150 om du ansluter den till en digital telefonlinje (endast tillsammans med analog) och eventuellt inte heller om den är ansluten till en delad linje med sådana telefonfunktioner som de automatiska svarssystem stora organisationer ofta använder, t.ex. röstpost, samtal väntar och andra avancerade funktioner som telebolagen kan tillhandahålla.

- **Viktigt!** Om du försöker ansluta enheten till en telefonlinje för både fax och röstsamtal (en delad linje) och som har den sorts telefunktioner som nämns ovan, bör du skaffa ytterligare en telefonlinje som är dedicerad för faxkommunikationen.
- **Varning!** Om du bor i ett område som ofta utsätts för elektriska störningar och avbrott, bör du absolut köpa och använda ett överspänningsskydd till telefonlinjen. Elektrisk överspänning och strömavbrott kan skada HP LaserJet 3150.

## **Kontrollera**

Har du bestämt dig för att skaffa ett överspänningsskydd till telefonlinjen eller ytterligare en linje?

- ❏ **Nej.** Om du tänker installera programvara går du vidare till avsnittet "Dator- och nätverkskrav" på sidan 12. I annat fall går du till avsnittet "Installera utrustningen" på sidan 15.
- ❏ **Ja.** Kontakta telebolaget om du behöver ytterligare en telelinje. Om du behöver ett överspänningsskydd till telelinjen kan du vända dig till en återförsäljare av datorer eller annan elektronisk utrustning.

När du är klar med detta och om du tänker installera programvara fortsätter du med avsnittet "Dator- och nätverkskrav" på sidan 12. I annat fall fortsätter du med avsnittet "Installera utrustningen" på sidan 15.

#### **Dator- och nätverkskrav**

Om du tänker installera programvara måste datorn och nätverket uppfylla följande minimikrav.

#### **Ansluta med en parallellkabel direkt till en dator**

Om du ska ansluta enheten direkt till en dator med hjälp av en parallellkabel måste datorn:

- vara en IBM-dator (eller 100 % kompatibel) med en a 486processor med 33 MHz klockfrekvens eller bättre (Pentium® processor med 90 MHz eller bättre för Microsoft® Windows NT 4.0 eller NT 2000).
- använda Windows  $3.1x$ ,  $9x$ , NT 4.0 eller NT 2000.
- ha minst 16 MB RAM-minne för Windows  $3.1x$  eller 9x; 32 MB RAM-minne för Windows NT 4.0 eller NT 2000.
- ha minst 65 MB ledigt hårddiskutrymme.
- helst ha en dedicerad IEEE-1284-parallellport för tvåvägskommunikation eller en ECP-kompatibel parallellport till vilken HP LaserJet 3150 kan anslutas direkt Om du har en enhet, t.ex. en extern hårdisk eller en omkopplare, ansluten till datorns parallellport, måste du kanske koppla bort den för att kunna ansluta HP LaserJet 3150 till datorn. Ett alternativ är att datorn har två parallellportar.

#### **Ansluta till ett nätverk via en HP JetDirect-skrivarserver**

En dator som ska kunna använda enhetens programvara måste

- vara en IBM-dator (eller 100 % kompatibel) med en a 486processor med 33 MHz klockfrekvens eller bättre (Pentiumprocessor med 90 MHz eller bättre för Microsoft Windows NT 4.0 eller NT 2000).
- måste arbeta under Windows 9x, NT 4.0 eller NT 2000.
- måste ha minst 16 MB RAM-minne för Windows 9x; 32 MB RAMminne för Windows NT 4.0 eller NT 2000.
- ha minst 65 MB ledigt hårddiskutrymme.

Nätverkskrav:

- Det installerade nätverket måste använda något av nätverksprotokollen TCP/IP och IPX/SPX. Ringa in det du har. Fråga den som installerat nätverket om du inte vet vilket protokoll som används. (Om nätverket använder ett IPX/SPX-protokoll, måste du konfigurera HP JetDirect-skrivarservern så att den använder Direct-läge och inte Queue Server-läge. Det finns inte heller något stöd för Novell-servrar.)
- Du behöver en kabel som passar för anslutning till nätverket (ingår ej). Den använder du för att ansluta skrivarservern till ett nätverksuttag. Om du inte vet vilken kabel du ska använda, frågar du den som har installerat nätverket.
- Du behöver rätt HP JetDirect-modell (ingår ej). Vilken du ska använda beror på typen av nätverksanslutning och hur många enheter som ska anslutas till skrivarservern.
	- **HP JetDirect 170X (J3258B J3258A stöds inte).** Den här modellen kan du använda om du har en 10Base-Tnätverksanslutning och det bara är flerfunktionsenheten som ska anslutas till skrivarservern.
	- **HP JetDirect 300X (J3263) med revisionsnumret H.08.00 eller högre\*.** Den här modellen använder du om du har en 10Base-T- eller 10/100Base-TX-nätverksanslutning och det bara är flerfunktionsenheten som ska anslutas till skrivarservern.
	- **HP JetDirect 500X (J3265) med revisionsnumret J.08.00 eller högre\*.** Den här modellen använder du om du har en BNC-, 10Base-T- eller 10/100Base-TX-nätverksanslutning och behöver ansluta dels enheten, dels högst två andra enheter till skrivarservern.
	- **HP JetDirect 500X (J3264) med revisionsnumret J.08.00 eller högre\*.** Använd den här modellen om du har en Token Ring-nätverksanslutning. Du kan då ansluta flerfunktionsenheten och två andra enheter till skrivarservern.

Ringa in den modell du tänker köpa.

\* Du kan kontrollera revisionsnumret för den fasta programvaran genom att skriva ut en konfigurationssida för skrivarservern. Instruktioner för att skriva ut konfigurationssidan och kontrollera och uppgradera den fasta programvaran ges längre fram i installationen i "Alternativ B: Ansluta till ett nätverk".

## **Kontrollera**

Uppfyller datorn eller nätverket kraven?

- ❏ **Ja.** Nu är du klar att börja. Fortsätt till "Installera utrustningen" på sidan 15.
- ❏ **Nej.** Antingen kan du inte installera programvaran eller också fungerar den inte som den ska. Vidtag en av följande åtgärder:
	- Installera programvaran på en dator som uppfyller kraven. Använd programvaran och flerfunktionsenheten tillsammans med denna dator.
	- Använd HP LaserJet 3150 utan att installera programvaran. Enheten fungerar fortfarande som faxapparat och kopieringsmaskin.
	- Uppgradera datorn, nätverket eller HP JetDirect-skrivarservern så att kraven uppfylls. Om du behöver en ny skrivarserver kan du av listan med HP JetDirect-skrivarservrar på sidan 13 se vilken du ska skaffa.

När du har löst detta kan du fortsätta till "Installera utrustningen" på sidan 15.

## Installera utrustningen

I den här delen beskrivs hur du ansluter och installerar alla delarna, t.ex. kablar och tonerkassett. Innan du börjar bör du placera flerfunktionsenheten på ett stadigt, plant underlag där det råder god ventilation.

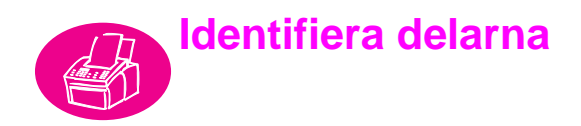

Innan du installerar HP LaserJet 3150 måste du se till att du känner igen följande delar som hör till skanningsbanan och utskriftsbanan.

#### **Skanningsbanans delar**

Dokument som ska faxas, kopieras eller skannas använder skanningsbanan, vilken består av följande delar:

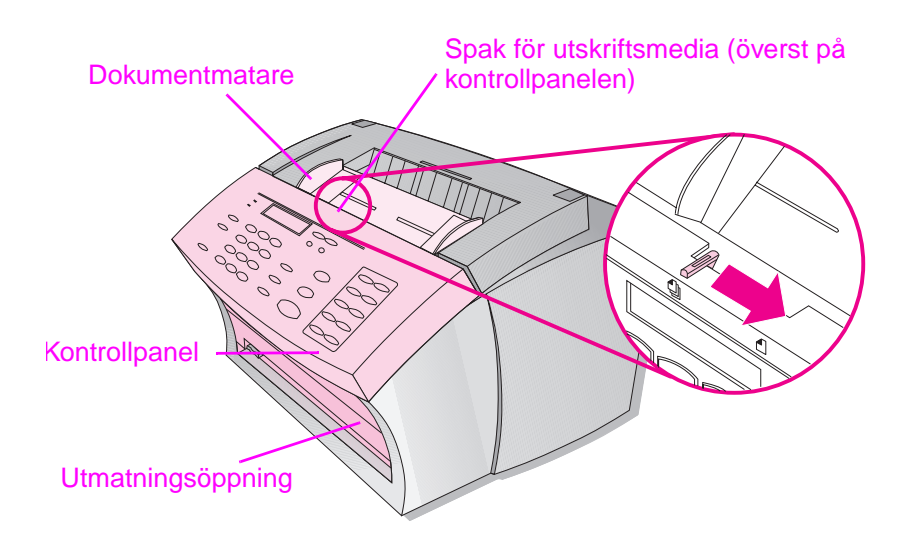

#### **Utskriftsbanans delar**

Utskrifter, mottagna fax och kopior på papper följer utskriftsbanan. Banan består av följande delar:

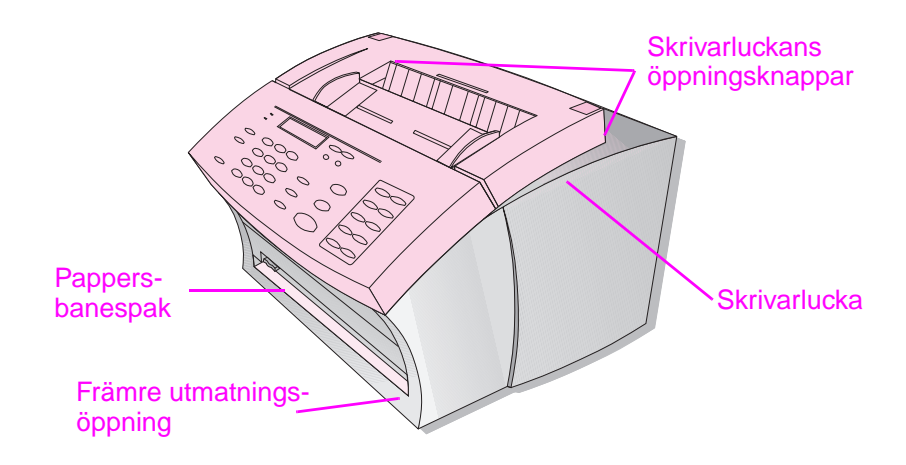

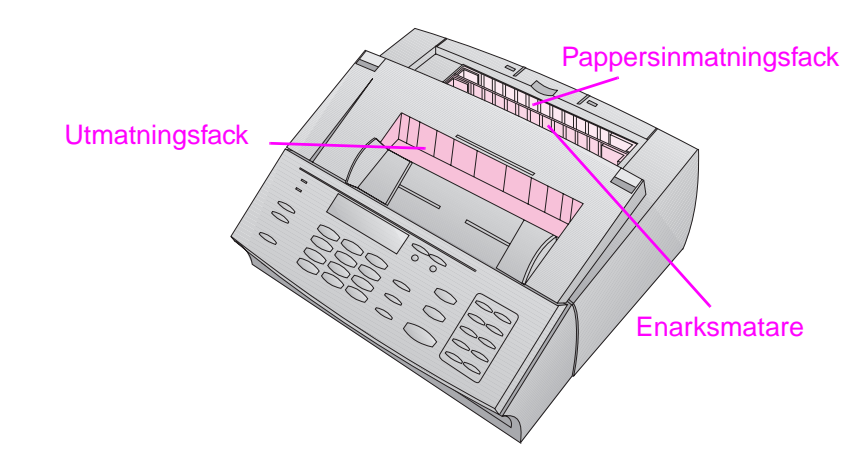

#### **Kontrollpanelens funktioner**

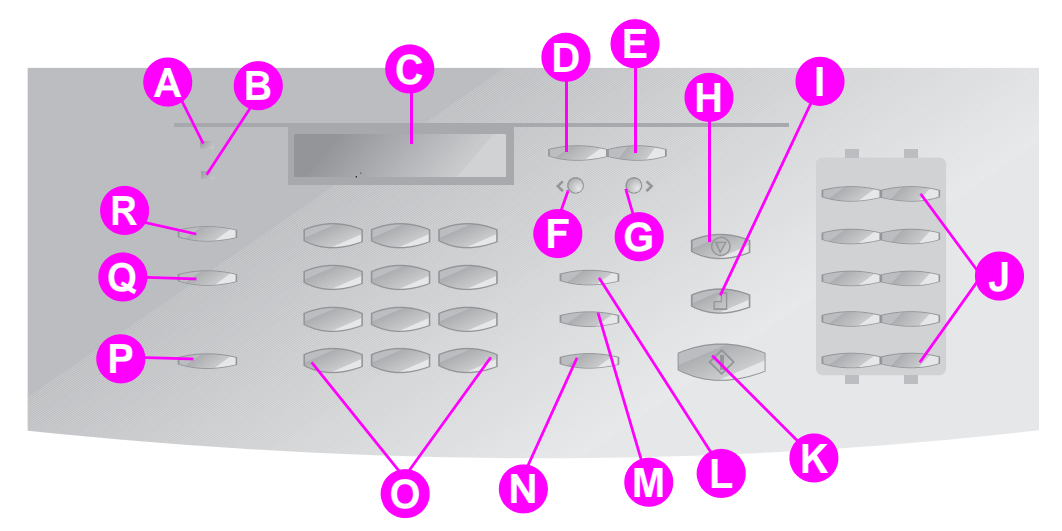

Studera följande knappar och funktioner på kontrollpanelen. De används till att faxa pappersdokument, kopiera och ändra inställningarna för HP LaserJet 3150.

- **A Redo** (lampa) Fast sken anger att du kan använda HP LaserJet 3150 och att inget är fel.
- **B Fel** (lampa) Vid fast sken anger den att något är fel.
- **C Teckenfönster** Visar meddelande och menyinställningar.
- **D** Enter/Meny (knapp) Används till att komma M åt menyn, spara en inställning och till att gå ned en nivå bland menyinställningarna.
- **E** Backsteg (knapp) Används till att gå upp en N nivå bland menyinställningarna eller till att gå bakåt ett steg vid inskrivning av text.
- **F** Bakåtpil (knapp) (<) Används till att bläddra O bakåt genom posterna på samma menynivå eller till att flytta bakåt genom text.
- **G Framåtpil** (knapp) (>) Används till att bläddra framåt genom posterna på samma menynivå. Används också till att infoga mellanrum vid inskrivning av text.
- **H Stopp/Återställ** (knapp) Stoppar eller återställer pågående aktivitet eller avslutar menyinställningar.
- 
- **J Snabbvalsnummer** (knappar) För lagring och uppringning av ofta förekommande faxnummer.
- **K Start** (knapp) Startar sändning av pappersfax. Startar också skanning i nätverksläge.
- **L Manuell uppringning** (knapp) Används när siffrorna i ett telefonnummer anges manuellt. Används ofta för uppringning med telefonkort och för utlandssamtal.
	- **Kortnummer** (knapp) Tryck ned knappen och en en-, två- eller tresiffrig kod när du ska faxa eller e-posta till ett faxnummer eller en e-postadress som tidigare har lagrats.
	- **N Återuppringning/Paus** (knapp) Används för återuppringning av det senast uppringda fax-numret eller till att lägga in en paus i ett faxnummer.
	- **Siffror** (knappar) Används till att ange faxnummer. Används också för att skriva bokstäver vid inskrivning av namn i faxsidhuvudet på faxsidor eller för kortnummer.
- **P Volym** (knapp) Används till att justera volymen på inkommande och utgående faxanslutningsljud.
- **Q Upplösning** (knapp) Används till att ändra upplösningen och skärpan för aktuellt fax eller kopieringsarbete.
- **I Kopiera** (knapp) Startar kopiering. **R Kontrast** (knapp) Används till att ändra kontrast eller skillnaden mellan ljusa och mörka ytor, för aktuellt fax- eller kopieringsarbete.

## **Kontrollera**

När du är klar fortsätter du med avsnittet "Installera tonerkassett" på sidan 18.

## **Installera tonerkassett**

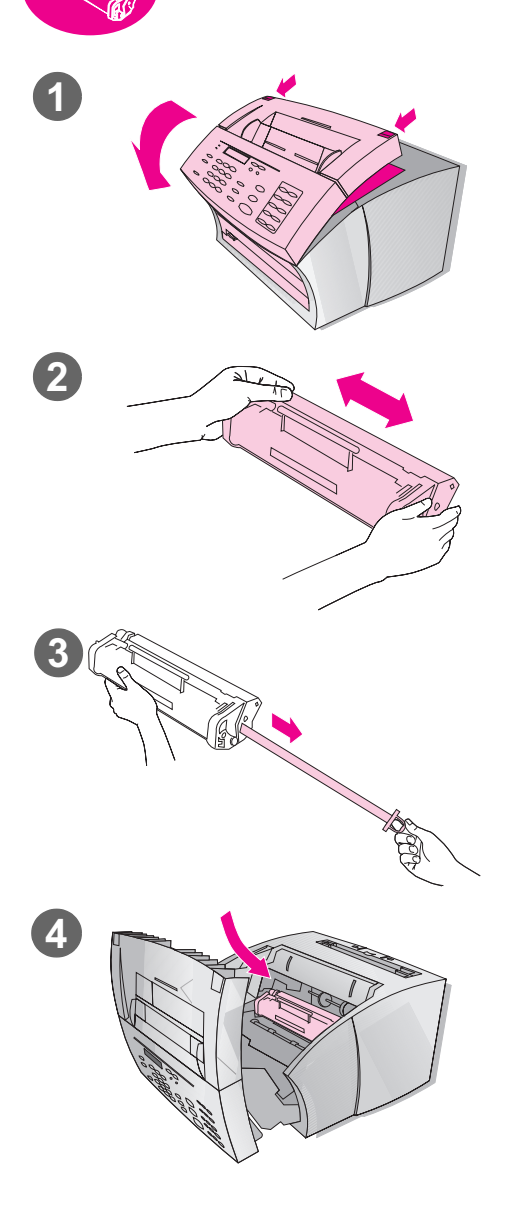

Vi rekommenderar dig att använda HP LaserJet-tonerkassetter, som den som följer med i kartongen. HP har konstruerat HP LaserJet 3150 och tonerkassetten just med tanke på att de ska fungera ihop, och för att du ska få ut så mycket som möjligt av bildkvalitet och driftsäkerhet.

#### **VARNING!**

Förhindra skador genom att inte exponera tonerkassetten för ljus i mer än högst några få minuter.

#### **Så här installerar du en tonerkassett**

- **1** Öppna skrivarluckan med hjälp av öppningsknapparna.
- **2** Skaka tonerkassetten flera gånger sidledes så att tonern fördelas jämnt.
- **3** Ta tag i den genomskinliga skyddstejpens ände, på kassettens ena kortsida, och dra ut den bestämt i hela sin längd (ca dubbelt så lång som kassetten) och ta sedan loss den.
- **4** Håll kassetten i handtaget (så att pilarna pekar mot HP LaserJet 3150) och skjut in kassetten i de svarta spåren. Vrid kassetten ordentligt på plats och stäng skrivarluckan.

#### **Obs!**

Om du får toner på kläderna, borstar du bort den med en torr trasa eller tvättar dem i kallt vatten. Varmt vatten och värme från torkskåp etc. torkar in tonern i tyget.

## **Kontrollera**

Har du tagit bort skyddstejpen och stängt skrivarluckan ordentligt?

❏ **Ja.** Fortsätt med avsnittet "Montera stöd" på sidan 20.

❏ **Nej.** Vidtag följande åtgärder:

- Se till att skyddstejpen är ordentligt borttagen.
- Öppna och stäng skrivarluckan igen. Om den fortfarande inte stängs ordentligt, är kassetten kanske inte helt inskjuten. Ta ur tonerkassetten och sätt tillbaka den.

#### **Återvinning av tonerkassetter**

För att inte bygga på sopberget i onödan har HP antagit ett återvinningsprogram för tonerkassetter. När du ersätter en tom HP LaserJet-tonerkassett kan du återvinna den med hjälp av instruktionerna i kartongen till den nya kassetten. Du kan returnera den tomma tonerkassetten utan kostnad genom att använda den portoförsedda adressetiketten som finns på insidan av kartongen till den nya tonerkassetten.

Sedan 1990 har HP:s återvinningsprogram för HP LaserJettonerkassetter inneburit att mer än 25 miljoner använda kassetter har återvunnits, kassetter som annars skulle ha kastats på soptippar runt om i världen.

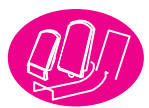

## **Montera stöd**

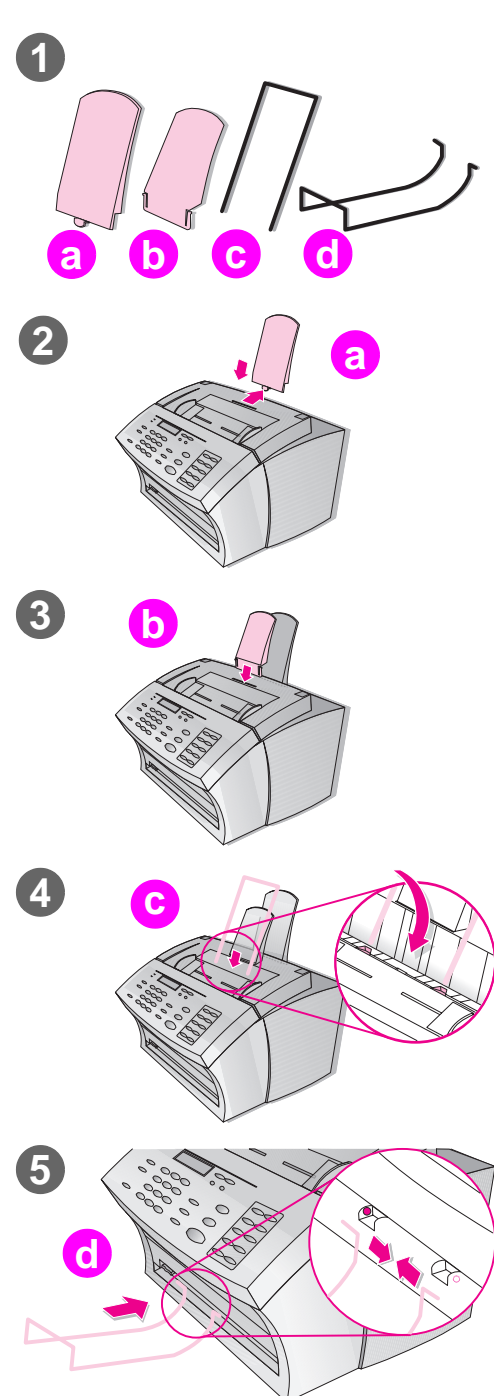

Du ska montera fyra stöd för de medier som matas in och ut ur HP LaserJet 3150.

#### **Så här ansluter du stöden**

- **1** Ta fram:
	- $\bullet$  stödet för pappersinmatning (a),
	- $\bullet$  stödet för pappersutmatning (b),
	- stödet för dokumentinaren (c),
	- stödet för dokumentutmataren (d),
- **2** Passa in stödet för pappersinmatning (a) i spåret på pappersinmatningsfacket och tryck fast stödet i spåren tills det sitter ordentligt.
- **3** Placera och tryck fast stödet för pappersutmatning (b) i spåren på pappersutmatningsfacket.
- **4** Skjut in stödet för dokumentinmataren (c) i spåren bak på dokumentmatningsfacket.
- **5** Kläm ihop ändarna på stödet till dokumentutmataren (d), passa in dem i hålen i dokumentutmatningsöppningen och släpp dem.

## **Kontrollera**

När du har monterat stöden fortsätter du med avsnittet "Fästa pappersladdningsetiketten" på sidan 21.

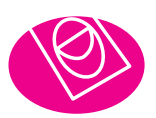

 $\overline{\bf 2}$ 

## **Fästa pappersladdningsetiketten**

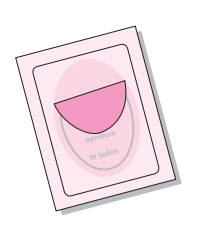

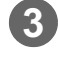

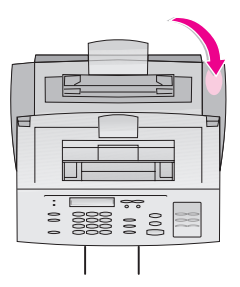

Fäst etiketten med rubriken "Ta bort papperet innan du laddar nytt" på enheten.

### **Så här fäster du etiketten**

- **1** Ta fram etiketten som följer med den här handboken.
- **2** Lossa etiketten försiktigt från skyddspapperet.
- **3** Fäst etiketten på HP LaserJet 3150 nära pappersinmatningsfacket.

Gör alltid som det står på etiketten, dvs. ta bort allt gammalt papper från facket och lägg ihop det med det nya innan facket laddas på nytt. På så sätt minskar du risken för att papper fastnar och för att flera papper ska matas samtidigt.

## **Kontrollera**

När du har satt fast etiketten fortsätter du till avsnittet "Ladda papper" på sidan 22.

## **Ladda papper**

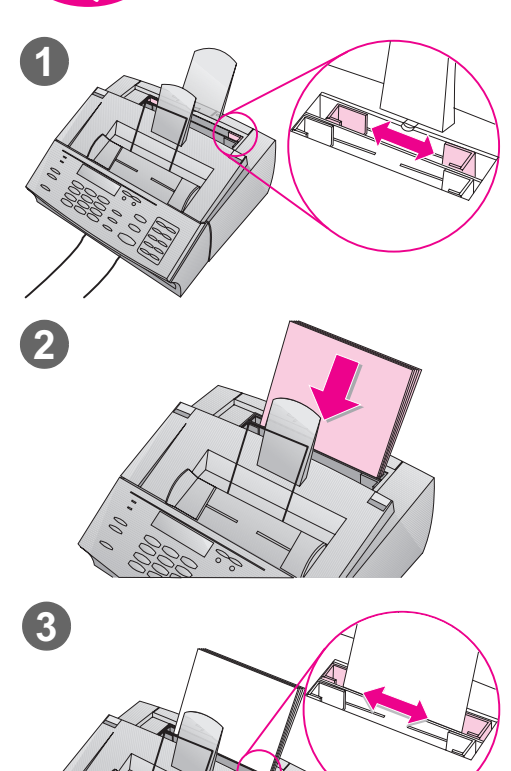

Du kan ladda 100 ark (75 g/m<sup>2</sup>) i pappersinmatningsfacket. HP LaserJet 3150 skriver ut dokument och inkomna fax samt kopierar på det medium som finns laddat i pappersinmatningsfacket (eller som matas i enarksmataren).

#### **Så här laddar du papper i pappersinmatningsfacket**

- **1** Skjut pappersinmatningsfackets styrskenor så att de passar storleken på det du laddar i facket.
- **2** Lägg i högst 100 pappersark i facket. Var noga med att inte fylla på för mycket.

#### **Obs!**

Innan du lägger ihop nytt papper med det som redan finns i facket, bör du alltid ta bort det gamla papperet och bunta ihop det med det nya. På så sätt undviker du pappersstopp och dubbelmatning.

**3** Skjut styrskenorna så att de lätt lägger an mot buntens sidor.

## **Kontrollera**

När du har laddat papperet fortsätter du med avsnittet "Ansluta enheten till telefonlinjen" på sidan 23.

**Ansluta enheten till telefonlinjen**

För att HP LaserJet 3150 ska kunna skicka fax på rätt sätt måste den vara den enhet som först ansluts till vägguttaget.

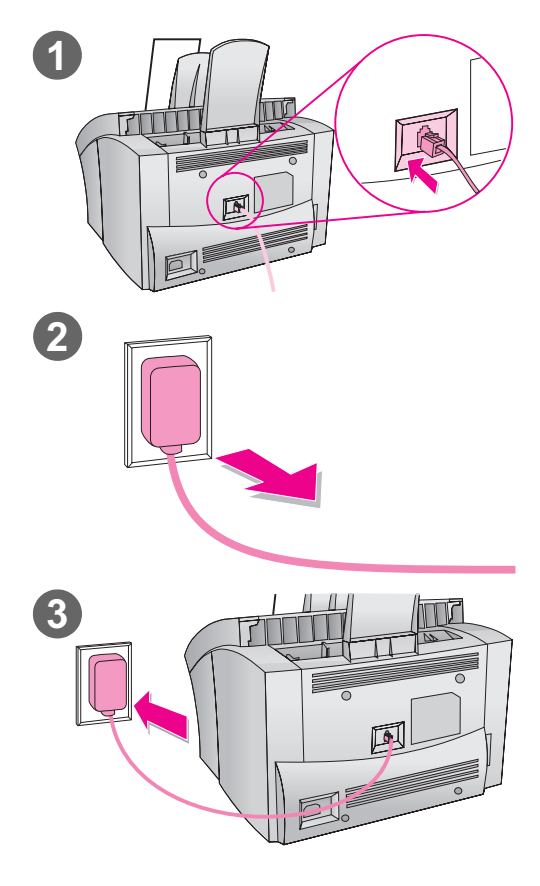

#### **Så här ansluter du HP LaserJet 3150**

- **1** Koppla den medföljande telefonsladden till uttaget på baksidan av HP LaserJet 3150.
- **2** Om det redan finns en telefonsladd i vägguttaget bör du koppla loss den och lägga den åt sidan.
- **3** Koppla den andra änden av sladden från HP LaserJet 3150 till vägguttaget.

## **Kontrollera**

Vidtag en av följande åtgärder:

- Om du ansluter andra enheter, exempelvis en telefon, till samma telefonlinje bör du forsätta att läsa avsnittet "Ansluta andra enheter till telefonlinjen" på sidan 24.
- Om du inte ansluter några andra enheter kan du fortsätta med "Ansluta nätsladden på flerfunktionsenheten" på sidan 30.

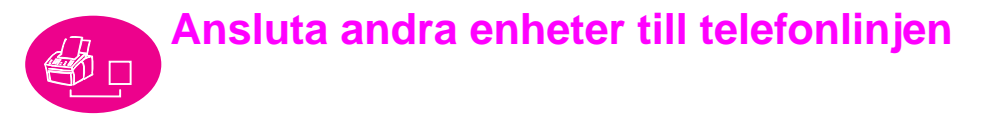

I det här avsnittet kommer du att bestämma vilka andra enheter (om några alls) som ska anslutas till samma telefonlinje som HP LaserJet 3150 och sedan ansluta dessa enheter.

## **Bestämma vad som ska anslutas**

I föregående steg anslöt du HP LaserJet 3150 till ett vägguttag för den här telefonlinjen. I allmänhet finns det bara tre andra enheter som du skulle ha anledning att ansluta till samma linje:

- en telefon
- en telefonsvarare
- ett externt modem eller en dator med ett internt modem.

Vilken av dessa enheter (om någon alls) som du ansluter till telefonlinjen beror på den aktuella situationen, som kan vara någon av de båda följande.

#### **Om du har ett datormodem**

Om du har ett internt datormodem eller ett externt modem bör du observera att HP LaserJet 3150 inte kan användas som datamodem för att kommunicera med andra datorer och skicka och ta emot e-post eller ansluta till Internet. För att kunna utföra sådana uppgifter måste du ansluta datormodemet till telefonlinjen.

#### **Situation 1: Du har anslutit HP LaserJet 3150 till ett vägguttag för en telefonlinje endast för faxsamtal (en dedicerad faxlinje).**

Du behöver inte ansluta några andra enheter. Observera emellertid följande:

- Du kan inte ansluta ett externt modem eller en dator med ett internt modem till denna telefonlinje om du vill använda faxlinjen för att få åtkomst till Internet eller e-post.
- Du kan ansluta en extra telefon till linjen om du vill kunna ringa utgående röstsamtal.

Information om hur du ansluter båda eller den ena av dessa enheter till samma vägguttag som HP LaserJet 3150 finns i "Ansluta andra enheter, översikt" på sidan 26. Om du har ett annat vägguttag för samma telefonlinje kan du ansluta den extra telefonen och/eller det externa modemet eller datorn med det interna modemet till det andra vägguttaget.

**Obs** Eftersom det här är en dedicerad faxlinje, bör du aldrig ansluta en telefonsvarare eller en dator för röstpost till den. Om du använder en dator för röstpost måste du ansluta det externa modemet eller datorn med det interna modemet till den dedicerade linjen för röstsamtal. Du ansluter till Internet eller e-postsystemet via den dedicerade röstsamtalslinjen.

#### **Situation 2: Du har anslutit HP LaserJet 3150 till ett vägguttag med en telefonlinje för både fax- och röstsamtal (en delad linje).**

Anslut eventuella andra enheter till telefonlinjen. Information om hur du ansluter andra enheter till samma vägguttag som HP LaserJetenheten finns i avsnittet "Ansluta andra enheter, översikt" på sidan 26.

Om det finns ett annat vägguttag för samma telefonlinje kan du ansluta vissa av enheterna till det uttaget. Om du har en telefonsvarare eller en dator för röstpost måste du emellertid ansluta den till samma vägguttag som HP LaserJet 3150.

### **Ansluta andra enheter, översikt**

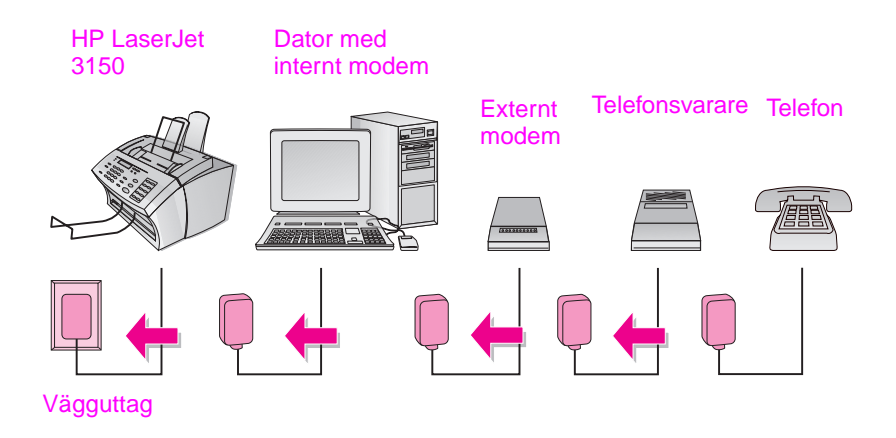

Om du inte ansluter en (eller flera) av enheterna i bilden kan du helt enkelt hoppa över den. Därefter ska du ansluta de aktuella enheterna till HP LaserJet 3150 i den ordning som de anges i bilden. Se "a. Förbereda flerfunktionsenheten och andra enheter" på sidan 27 när du vill följa stegen för att utföra uppgiften.

Kom ihåg följande:

HP LaserJet 3150 måste vara den enhet som ansluts till själva vägguttaget. I annat fall kan den inte svara på inkommande faxsamtal.

#### **a. Förbereda flerfunktionsenheten och andra enheter**

- **1** Koppla loss alla enheter från strömkällan.
- **2** Gå till "b. Ansluta en dator med ett internt modem".

#### **b. Ansluta en dator med ett internt modem**

Vill du ansluta en dator med ett internt modem till samma vägguttag som HP LaserJet 3150?

❏ **Nej.** Gå till "c. Ansluta ett externt modem" på sidan 28.

❏ **Ja.** Koppla datorsladden till sladden på HP LaserJet 3150.

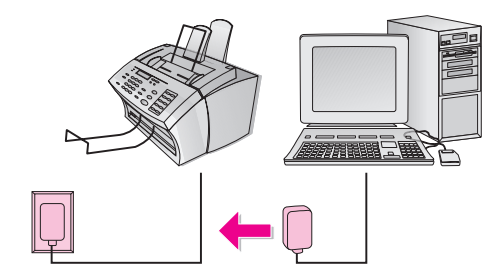

#### **c. Ansluta ett externt modem**

Vill du ansluta ett externt modem till samma linje som HP LaserJet 3150?

❏ **Nej.** Gå till "d. Ansluta en telefonsvarare".

❏ **Ja.** Koppla sladden på det externa modemet till sladden på HP LaserJet 3150 (eller till datorn med det interna modemet).

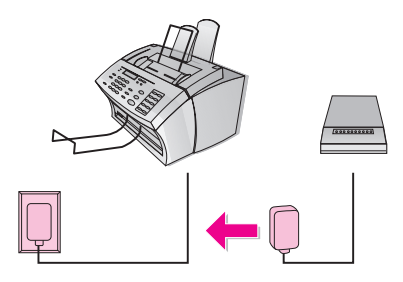

#### **d. Ansluta en telefonsvarare**

Vill du ansluta en telefonsvarare till samma telefonlinje som HP LaserJet 3150?

- ❏ **Nej.** Gå till "e. Ansluta en telefon" på sidan 29.
- ❏ **Ja.** Koppla sladden på telefonsvararen till sladden på HP LaserJet 3150, eller till sladden på den sista enheten som du har anslutit.

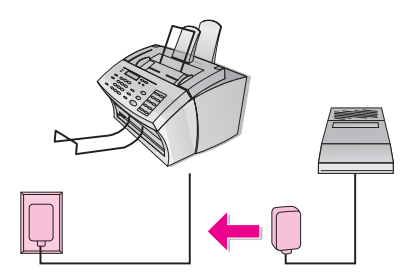

#### **e. Ansluta en telefon**

Vill du ansluta en telefon till samma linje som HP LaserJet 3150?

- ❏ **Nej.** Gå till "f. Ansluta till strömkällan".
- ❏ **Ja.** Koppla telefonsladden till sladden på HP LaserJet 3150 eller till sladden på den sista enheten som du har anslutit.

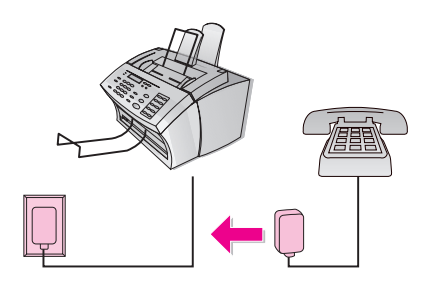

#### **f. Ansluta till strömkällan**

Koppla alla enheter till strömkällan igen.

## **Kontrollera**

När du har kontrollerat att alla telefonsladdarna är ordentligt fastsatta kan du fortsätta med "Ansluta nätsladden på flerfunktionsenheten", på sidan 30.

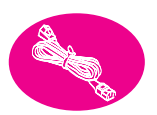

## **Ansluta nätsladden på flerfunktionsenheten**

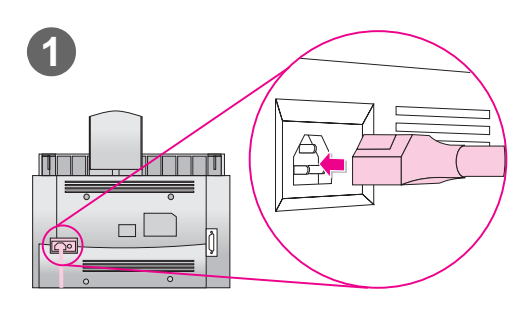

Det finns ingen strömbrytare på HP LaserJet 3150. Den startas när du ansluter nätsladden.

#### **VARNING!**

Du rekommenderas att inte använda extrabatterier eller avbrottsfria strömkällor tillsammans med enheten, eftersom det kan orsaka skador på den.

#### **Så här ansluter du nätsladden på enheten**

- **1** Anslut nätsladden till kontakten på baksidan av HP LaserJet 3150.
- **2** Anslut den andra änden i en jordad eldosa eller ett jordat vägguttag. När strömmen är ansluten startas enheten och börjar köra ett internt självtest.
- **Obs** Om du har anslutit enheten till en eldosa bör du alltid ha eldosan påslagen. Annars kan enheten inte ta emot fax.

## **Kontrollera**

Står det följande på kontrollpanelen: Use MENU or Software to Set Fax Header eller Ready?

❏ **Ja.** Gå till "Testa utrustningen" på sidan 32.

❏ **Nej.** Gör så här:

- Koppla loss nätsladden från strömkällan och enheten. Anslut den på nytt.
- Om du har anslutit nätsladden till ett överspännningsskydd bör du koppla loss nätsladden och koppla den direkt till ett fungerande vägguttag.
- Om meddelandet Self Test: No Dial Tone visas, kan du koppla loss telefonsladden på HP LaserJet 3150 från vägguttaget och enheten, och sedan ansluta den på nytt. Håll därefter ned STOPP/ÅTERSTÄLL i sju sekunder så att enheten söker efter en kopplingston igen.

Om det ändå inte hörs någon kopplingston kan du ansluta telefonsladden på enheten till ett annat vägguttag och försöka igen, koppla en telefon till vägguttaget och försöka ringa ett utgående samtal, eller prova med en annan telefonsladd. På det sättet kontrollerar du att både vägguttaget och telefonsladden fungerar.

När du ser meddelandet Use MENU or Software to Set Fax Header eller Ready går du till "Testa utrustningen" på sidan 32.

### **Testa utrustningen**

När du har anslutit nätsladden bör du kunna skriva ut en demonstrationssida och göra en kopia av den. Det här testet kontrollerar att utrustningen fungerar som den ska.

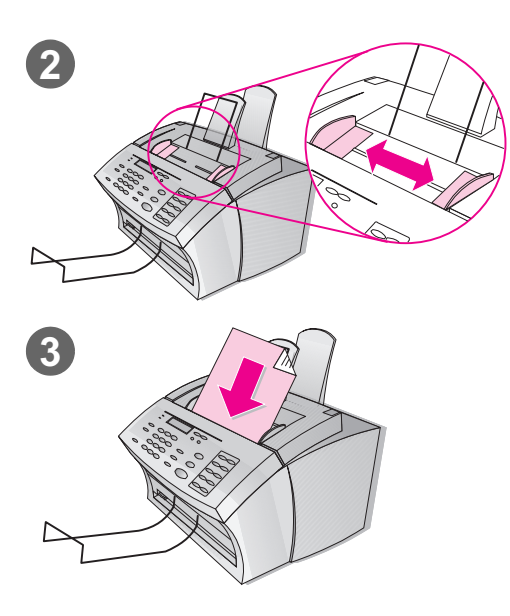

#### **Så här testar du utrustningen**

- **1** Tryck på knapparna VOLYM+KONTRAST samtidigt på skrivarens kontrollpanel. Då skrivs demonstrationssidan ut.
- **2** Ändra styrskenorna i dokumentmataren så att de överensstämmer med sidan.
- **3** Sätt i sidans övre del först, med texten nedåt i dokumentmataren. Vänta tills HP LaserJet 3150 läser in den.
- **4** Tryck på KOPIERA.

HP LaserJet 3150 gör en kopia av sidan och återvänder till REDO-läget.

## **Kontrollera**

Kunde du skriva ut och kopiera demonstrationssidan?

- ❏ **Ja.** Bra! Du är klar med installationen av utrustningen. Spara demonstrationssidan så att du kan använda den senare under installationen, och gå till "Avsluta installationen" på sidan 33.
- ❏ **Nej.** Prova med att skriva ut och kopiera sidan igen, och var noga med att du trycker på KOPIERA (*inte* på START, då försöker enheten skicka sidan som ett fax).

När du har skrivit ut och kopierat demonstrationssidan fortsätter du med "Avsluta installationen" på sidan 33.

# Avsluta installationen

I det här avsnittet beskrivs hur du ansluter flerfunktionsenheten dels direkt till en dator med en parallellkabel, dels till ett nätverk via en HP JetDirect-skrivarserver, eller inte alls ansluter enheten s.k. fristående installation. Om du kan ansluta enheten till en dator eller ett nätverk, bör du absolut göra det samt installera enhetens programvara. På så sätt får du tillgång till enhetens samtliga funktioner.

## **Kontrollera**

Välj ett av följande installationsalternativ:

- ❏ **Direktanslutning till en dator med en parallellkabel.** Se avsnittet "Alternativ A: Ansluta direkt till en dator" på sidan 34.
- ❏ **Anslutning till ett nätverk via en HP JetDirect-skrivarserver.** Se avsnittet "Alternativ B: Ansluta till ett nätverk" på sidan 41.
- ❏ **Fristående installation utan anslutning till dator eller nätverk.**  Se avsnittet "Alternativ C: Slutföra en fristående installation" på sidan 46.

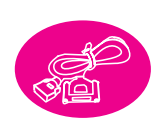

## **Alternativ A: Ansluta direkt till en dator**

I det här avsnittet kommer du att utföra följande åtgärder:

- ❏ Ansluta flerfunktionsenheten till en dator, med en parallellkabel.
- ❏ Installera programvaran.
- ❏ Dela enheten med andra användare i ett nätverk (om du vill), så att de kan skriva ut på den. Tänk på att om du delar flerfunktionsenheten med andra användare kommer din dator att arbeta långsammare under tiden som de skriver ut på enheten.

På följande sidor beskrivs steg-för-steg hur du går tillväga.
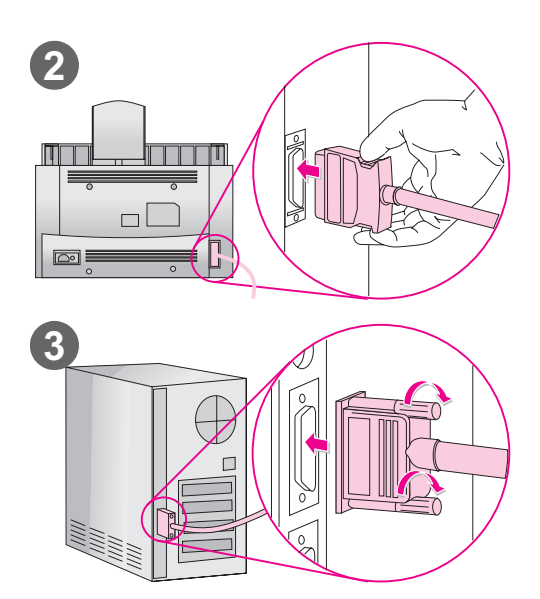

# **Ansluta till en dator**

Så här ansluter du flerfunktionsenheten till en dator med en parallellkabel.

### **Viktigt!**

HP LaserJet 3150 bör anslutas direkt till en dedicerad parallellport på datorn. Mer information finns i avsnittet "Dator- och nätverkskrav" på sidan 12.

### **Så här ansluter du enheten till en dator**

- **1** Stäng av datorn om den är på.
- **2** Anslut parallellkabeln till kontakten på baksidan av HP LaserJet 3150. Kontrollera att kabeln är ordentligt ansluten genom att dra försiktigt i den. Tryck sedan tillbaka den.
- **3** Anslut kabelns andra ände till en parallellport på datorn. Skruva fast den med kontaktens skruvar.
- **4** Starta datorn.

**VARNING!** Anslut inte den parallella kabeln till en seriell port på datorn. Om du gör det kan du skada HP LaserJet 3150. Om du inte vet vilken port som är parallell, kan du se efter i dokumentationen till datorn.

# **Kontrollera**

Fortsätt med avsnittet "Förbereda installation av programvara" på sidan 36.

# **Förbereda installation av programvara**

Det här avsnittet beskriver hur du installerar programvaran till HP LaserJet 3150 på en dator som kör Windows 3.1x, 9x, NT 4.0 eller NT 2000 när HP LaserJet 3150 är direktansluten till en dator. Du kommer också att ange nödvändiga faxinställningar under installationen.

När du installerar programvaran tillfrågas du om du ska göra en snabbinstallation eller en egen installation. Snabbinstallationen installerar all programvara, och vi rekommenderar att förstagångsanvändare väljer detta alternativ. Om du väljer snabbinstallation kommer följande filer att installeras:

- Installationsprogram  $-$  installerar all programvara.
- Konfigurationsprogram hjälper dig att konfigurera och installera HP LaserJet 3150.
- Drivrutiner ser till att du kan skriva ut från datorn på HP LaserJet 3150 och att du kan överföra skannade bilder från HP LaserJet 3150 till datorn.
- **Faxprogram för PC** ser till att du kan skicka fax från och ta emot fax på datorn.
- Dokumentassistentprogram hjälper dig att faxa, kopiera eller skanna ett pappersdokument eller att skicka det med e-post.
- Programvaran JetSuite™ Pro för Hewlett-Packard ser till att du kan faxa, kopiera och skanna från datorn. Låter dig också kommentera, ordna och lagra skannade dokument.
- OCR-program (optical character recognition) används till att konvertera skannade bilder till text som kan redigeras i ett ordbehandlingsprogram.
- Hjälpfiler hjälper dig att använda programvaran.
- Registreringshandlingar erbjuder dig att bekvämt registrera enheten så att du får information om uppdateringar av programvaran och de fasta programmen.

### **Om du redan har ett faxprogram för PC**

Programvaran JetSuite som följer med HP LaserJet 3150 innehåller ett faxprogram för PC. HP rekommenderar att du använder det eftersom det är konstruerat att fungera tillsammans med HP LaserJet 3150, men du kan också fortsätta att använda det faxprogram du redan har. Det enda du behöver göra är att välja vilket faxprogram som ska ta emot inkommande faxmeddelanden. Båda programmen kan inte samtidigt ta emot inkommande faxmeddelanden på samma telelinje.

Vidtag en av följande åtgärder:

- Ska du använda det faxprogram som ingår i JetSuite måste du ändra inställningarna för ditt andra faxprogram, så att det inte tar emot inkommande faxmeddelanden. Ett annat alternativ är att avinstallera det andra programmet.
- Om du ska fortsätta använda ditt gamla faxprogram, bör du kontrollera dess kompatibilitet. Det kan du göra genom att se efter om det är med i listan med kompatibilitetstestade program i filen Readme.txt.

### **Om du redan har ett skanningsprogram**

Ett skanningsprogram levereras tillsammans med HP LaserJet 3150. Du kan använda det eller något annat TWAIN-kompatibelt skanningsprogram som är kompatibelt med enheten. Kontrollera med listan i filen Readme.txt om det program du har är kompatibilitetstestat.

# **a. Installera programvara för en direktansluten dator**

Följ instruktionerna för det operativsystem du har.

### **Så här installerar du program under Windows 9x, NT 4.0 och NT 2000**

**Obs!** Om du ska installera program under Windows NT 4.0 eller NT 2000, måste du ha behörighet som administratör.

- **1** Om fönstret "Hittade ny maskinvara" är öppet, klickar du på **Avbryt**.
- **2** Avsluta alla öppna program med hjälp av dialogrutan **Stäng program** eller **Aktivitetshanteraren**.
- **3** Sätt in skivan i CD-ROM-enheten (vanligen D). När välkomstbilden visas följer du anvisningarna på skärmen. (Om välkomstbilden inte visas väljer du **Start** i Aktivitetsfältet i Windows och sedan kommandot Kör. Skriv X: SETUP byt ut "X" med din enhets enhetsbeteckning och klicka sedan på **OK**.)
- **4** Följ anvisningarna på skärmen. Installationen tar några få minuter. När installationen är klar, tar du ut CD-ROM-skivan och förvarar den i fickan längst fram på insidan av omslaget till den här startboken.

### **Så här installerar du programvaran under Windows 3.1<sup>x</sup>**

- **1** Avsluta alla öppna program **utom** Programhanteraren:
- **2** Sätt in skivan i CD-ROM-enheten (vanligen D).
- **3** Välj **Kör** från menyn **Arkiv** i Programhanteraren.
- **4** Skriv X:SETUP, ersätt "X" med enhetens enhetsbeteckning och klicka på **OK**.
- **Obs!** Windows 32-bitarstillägg (Win32s) behövs. Om du uppmanas att installera programmen Win32s och Freecell klickar du på knapparna **OK** och **Fortsätt** så att programmen installeras.
	- **5** Följ anvisningarna på skärmen. Installationen tar några få minuter. När installationen är klar, tar du ut CD-ROM-skivan. Förvara den i fickan längst fram på insidan av omslaget till den här startboken.

# **b. Skriva ut testdokument**

Skriv ut ett dokument med HP LaserJet 3150 och kontrollera att enheten och programvaran fungerar som de ska.

### **Så här skriver du ut ett testdokument**

- **1** Öppna ett dokument som skapats i något program, t.ex. Write eller Wordpad.
- **2** Välj **Skriv ut** på **Arkiv**-menyn. Kontrollera att enheten HP LaserJet 3150 är markerad och klicka sedan på **OK**.

# **Kontrollera**

Skrevs dokumentet ut?

❏ **Ja.** Utmärkt! Du har avslutat programinstallationen och angivit nödvändiga inställningar. Om enheten ska delas med andra användare i ett nätverk, så att också de kan skriva ut på den fortsätter du med avsnittet "Dela flerfunktionsenheten" på sidan 40. Om inte, fortsätter du med avsnittet "Lära känna flerfunktionsenheten och programvaran" på sidan 60 för att starta en snabb och enkel självstudiekurs om flerfunktionsenheten och programvaran.

❏ **Nej.** Vidtag följande åtgärder:

- Fortsätt till avsnittet "Felsökning" på sidan 53 och läs igenom meddelandena och lösningarna angående vanliga installationsproblem.
- Om du inte kan avhjälpa felet med hjälp av felsökningsavsnittet, går du vidare till avsnittet "HP Customer Care" på sidan 58.

När du har kommit till rätta med problemet, fortsätter du till avsnittet "Dela flerfunktionsenheten" på sidan 40. Om inte, fortsätter du med avsnittet "Lära känna flerfunktionsenheten och programvaran" på sidan 60 för att starta en snabb och enkel självstudiekurs om flerfunktionsenheten och programvaran.

# **Dela flerfunktionsenheten**

Genom att använda delning i Windows kan den vars dator är direktansluten till HP LaserJet 3150 ange att andra användare i nätverket ska kunna skriva ut på den. Datorer som körs under Windows 3.11 kan använda Windows-delning för att skriva ut, men den dator som är direktansluten till enheten måste köras under Windows 9x, NT 4.0 eller NT 2000. Tänk också på att eftersom Windows-delning är enkelriktad, får nätverksanvändarna inga meddelanden om utskriftsstatus när de skriver ut.

Hur du aktiverar Windows-delning beskrivs i dokumentationen till Windows. När enheten delas, måste skrivardrivrutiner installeras på alla datorerna i nätverket för att de ska kunna skriva ut på enheten. På datorer som körs under Windows 9x, NT 4.0 och NT 2000 går det smidigast till på följande sätt, vilket inte kräver någon CD-ROM-skiva. Hur skrivardrivrutiner installeras på datorer med Windows  $3.1x$ beskrivs i dokumentationen till datorn.

### **Så här lägger du till skrivardrivrutiner på nätverksdatorer med Windows 9x, NT 4.0 eller NT 2000**

- **1** Välj **Inställningar** på **Start**-menyn och välj sedan **Skrivare**.
- **2** Dubbelklicka på objektet **Lägg till skrivare** och klicka sedan på **Nästa**.
- **3** Följ anvisningarna på skärmen och
	- Markera **Nätverksskrivare** när du tillfrågas om det gäller en lokal eller nätverksansluten skrivare.
	- Klicka på **Bläddra** och sök rätt på skrivarens namn. Klicka därefter på **OK**.
	- Skriv ut en testsida när du uppmanas till det och kontrollera att skrivardrivrutinen är korrekt installerad.

# **Kontrollera**

När du är klar fortsätter du med avsnittet "Lära känna flerfunktionsenheten och programvaran" på sidan 60 för att starta en snabb och enkel självstudiekurs om flerfunktionsenheten och programvaran.

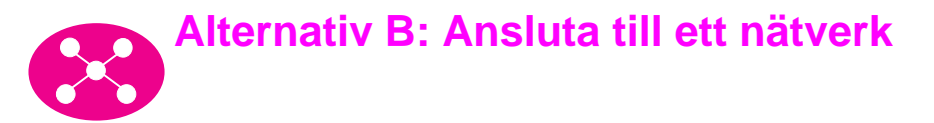

När du ska ansluta enheten till ett nätverk via en HP JetDirectskrivarserver, måste du vidta följande åtgärder.

- a Köp och installera lämplig HP JetDirect-skrivarserver eller kontrollera att den du har fungerar i den tänkta installationen. (På sidan 13 finns en lista över skrivarservrar som stöds. Se dokumentationen till skrivarservern för information om hur du installerar den.)
- b Testa maskinvaruinstallationen genom att skriva ut en konfigurationssida för HP JetDirect-skrivarservern. Tryck på Test på skrivarservern för att göra detta. Om sidan inte går att skriva ut kan du använda ASCII som skrivarspråk. (Se dokumentationen till skrivarservern för vidare instruktioner.)
- c Kontrollera modellnumret eller revisionsnumret på den fasta programvaran. Detta finns i det första avsnittet på konfigurationssidan du just skrev ut.
	- Om du har en 170X skrivarserver och modellnumret inte är J3258B måste du ha en ny skrivarserver.
	- Om du har en 300X eller 500X skrivarserver och revisionsnumret på den fasta programvaran inte är H.08.00 eller J.08.00 eller högre måste du uppgradera den fasta programvaran innan du fortsätter. (Se "Uppgradera den fasta programvaran" nedan.)
- d Anslut HP LaserJet 3150 till skrivarservern. (Se dokumentationen till skrivarservern.)
- e Viktigt! Koppla bort nätsladden till HP LaserJet 3150 och koppla in den igen. Annars känner inte enheten av att den är i ett nätverk och fungerar då inte korrekt.
- f Installera programvaran JetSuite™ Pro för Hewlett-Packard på alla datorer som ska använda den. (Se "Förbereda installation av programvara" på sidan 43.)

# **Uppgradera den fasta programvaran**

Om du har en 300X eller 500X skrivarserver och den fasta programvarans revisionsnummer inte är H.08.00 eller J.08.00 eller högre kan du ladda ned en uppgradering av den fasta programvaran från HP:s webbplats på

http://www.hp.com/support/net\_printing. Du kan också se efter i dokumentationen som hör till HP JetDirect-skrivarservern.

# **Förbereda installation av programvara**

I det här avsnittet beskrivs hur du installerar programvaran HP LaserJet 3150. När du installerar användarprogramvaran, tillfrågas du om du vill göra en snabbinstallation eller en egen installation. Snabbinstallationen installerar all programvara, och vi rekommenderar att förstagångsanvändare väljer detta alternativ. Om du väljer snabbinstallation kommer följande filer att installeras:

- Installationsprogram installerar all programvara
- Konfigurationsprogram hjälper dig att konfigurera och installera HP LaserJet 3150.
- Drivrutiner ser till att du kan skriva ut från datorn på HP LaserJet 3150 och att du kan överföra skannade bilder från HP LaserJet 3150 till datorn.
- Faxprogram för  $PC -$  gör att du kan sända faxmeddelanden från datorn.
- Programmet JetSuite Pro gör att du kan skriva ut, skicka fax och skanna från datorn. Låter dig också kommentera, ordna och lagra skannade dokument.
- OCR-program (optical character recognition) används till att konvertera skannade bilder till text som kan redigeras i ett ordbehandlingsprogram.
- Hjälpfiler hjälper dig att använda programvaran.
- Registreringshandlingar erbjuder dig att bekvämt registrera enheten så att du får information om uppdateringar av programvaran och de fasta programmen.

### **Om du redan har ett faxprogram för PC**

Programvaran JetSuite som följer med HP LaserJet 3150 innehåller ett faxprogram för PC. Om du arbetar i ett nätverk måste du använda det här faxprogrammet för att kunna skicka faxmeddelanden via flerfunktionsenheten.

### **Om du redan har ett skanningsprogram**

Ett skanningsprogram levereras tillsammans med HP LaserJet 3150. Du kan använda det eller något annat TWAIN-kompatibelt skanningsprogram som är kompatibelt med enheten. (TWAIN är en industristandard.) Kontrollera med listan i filen Readme.txt om det program du har är kompatibilitetstestat.

# **a. Installera programvara för nätverksanslutna datorer**

Följ dessa anvisningar för att utföra nätverkskonfiguration och installera programvara på nätverksdatorer. För att programvaran ska kunna installeras måste datorn köra Windows 9x, NT 4.0 eller NT 2000.

**För IPX/SPX-användare:** Du måste använda IPX/SPX-protokollet i direktläge.

**För TCP/IP-användare:** Du behöver inte ange någon TCP/IPutskriftsport på klientdatorerna. Enheten HP LaserJet 3150 använder inte den typen av port.

Viktigt! HP LaserJet 3150 kan tilldelas LPT1-porten vid installation. Omdirigera inte enheten till någon annan port än den som är standard, t.ex. en HP JetDirect-port eftersom enheten då inte fungerar som den ska.

### **Så här installerar du programvaran**

**Obs!** Om du ska installera program under Windows NT 4.0 måste du ha behörighet som administratör (vid start och omstart).

- **1** Avsluta alla öppna program med hjälp av dialogrutan **Stäng program** eller **Aktivitetshanteraren**.
- **2** Sätt in CD-ROM-skivan i CD-ROM-enheten (vanligen D eller E). När välkomstbilden visas följer du anvisningarna på skärmen. (Om välkomstbilden inte visas väljer du **Start** i Aktivitetsfältet i Windows och sedan kommandot **Kör**. Skriv X:SETUP byt ut "X" med din enhets enhetsbeteckning och klicka sedan på **OK**.)
- **3** Följ anvisningarna på skärmen. **Viktigt!** Bara en användare ska ange faxinställningar. När det är dags att ange faxinställningar under installationen väljer du **Hoppa över** om du vet att någon annan anger faxinställningar, eller om det står REDO i flerfunktionsenhetens teckenfönster.
- **4** Ta ur CD-ROM-skivan när installationen är klar.
- **5** Upprepa steg 1-4 för alla datorer som programvaran ska installeras på.
- **6** När du är klar kan du förvara CD-ROM-skivan i fickan på längst fram på insidan av omslaget till den här startboken.

# **b. Skriva ut testdokument**

Skriv ut ett dokument och kontrollera att den installerade programvaran fungerar tillsammans med HP LaserJet 3150.

### **Så här skriver du ut ett testdokument**

- **1** Öppna ett dokument som har skapats i t.ex. Word eller Wordpad.
- **2** Välj **Skriv ut** på **Arkiv**-menyn. Kontrollera att enheten HP LaserJet 3150 är markerad och klicka sedan på **OK**.

# **Kontrollera**

Skrevs dokumentet ut?

❏ **Ja.** Utmärkt! Du kan nu använda enheten i nätverket. Fortsätt sedan till avsnittet "Lära känna flerfunktionsenheten och programvaran" på sidan 60 för att starta en snabb och enkel självstudiekurs om flerfunktionsenheten och programvaran.

❏ **Nej.** Vidtag följande åtgärder:

- Fortsätt till avsnittet "Felsökning" på sidan 53 och läs igenom lösningar angående enklare installationsproblem och meddelanden.
- Om du inte kan avhjälpa felet med hjälp av felsökningsavsnittet, går du vidare till avsnittet "HP Customer Care" på sidan 58.

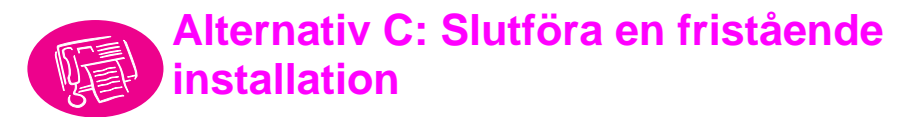

Innan du kan använda HP LaserJet 3150 som fristående faxapparat måste du ange vissa inställningar. Om du har installerat programvaran har du också redan angivit inställningarna och du kan fortsätta med avsnittet "Lära känna flerfunktionsenheten och programvaran" på sidan 60.

Om du inte tänker installera programvaran nu, måste du vidta följande åtgärder (de beskrivs mer detaljerat på de närmast följande sidorna):

- a Ange aktuellt klockslag och datum.
- b Skriv in vad som ska stå i faxsidhuvudet. Enligt lagen måste denna information anges och de flesta funktionerna hos HP LaserJet 3150 fungerar inte om denna information saknas.
- c Kontrollera inställningarna för svarsfunktionerna och för antalet signaler som ska gå fram innan enheten svarar. Huruvida du behöver ändra inställningarna beror på konfigurationen.
- d Skriv ut en testrapport och kontrollera att enheten fungerar som den ska.

# **Kontrollera**

Gå vidare till avsnittet "a. Ange klockslag och datum" på sidan 47 och ändra inställningarna för dem om det behövs.

# **Om du vill veta mer**

Hur du ändrar andra inställningar som ljudvolym, och hur du programmerar en knapp för att lagra en särskild uppringningskod beskrivs i kapitel 7, "Grundläggande funktioner", i användarhandboken.

# **a. Ange klockslag och datum**

Uppgifterna om klockslag och datum ingår i sidhuvudet på de fax du sänder. De visas också i kontrollpanelens teckenfönster när HP LaserJet 3150 är inaktiv.

### **Så här anger du klockslag och datum**

- **1** Tryck på knappen ENTER/MENY.
- **2** Tryck fram menyalternativet TIME/DATE, HEADER med hjälp av pilknapparna < och > och tryck sedan på knappen ENTER/MENY.
- **3** Tryck på knappen ENTER/MENY och välj TIME/DATE.
- **4** Ange 12- eller 24-timmarsklocka med hjälp av pilknapparna < och > och tryck sedan på knappen ENTER/MENY.
- **5** Skriv in aktuellt klockslag med hjälp av sifferknapparna.
- **6** Om du har valt 24-timmarsklocka trycker du på knappen ENTER/MENY.
	- eller -

Om du behöver ändra AM till PM (eller tvärtom) gör du det med hjälp av pilknapparna och trycker sedan på knappen ENTER/MENY.

- **7** Skriv in aktuellt datum med hjälp av sifferknapparna. Kontrollera att du anger månad och dag med två siffror, t.ex. "05" för maj.
- **Obs!** Om du skriver fel siffra trycker du på knappen BACKSTEG tills den visas. Skriv sedan den korrekta siffran.
	- **8** Tryck på knappen ENTER/MENY.
	- **9** Avsluta menyinställningarna genom att trycka på knappen STOPP/ÅTERSTÄLL.

# **Kontrollera**

Gå vidare till avsnittet "b. Ange sidhuvud för faxmeddelanden" på sidan 48.

# **b. Ange sidhuvud för faxmeddelanden**

Den information du anger skrivs ut i sidhuvudet på de faxmeddelanden du skickar. Enligt lagen måste denna information anges och de flesta funktionerna hos HP LaserJet 3150 fungerar inte om denna information saknas.

**Obs!** Hur du använder särskilda uppringningssymboler beskrivs i kapitel 7, "Grundläggande funktioner", i användarhandboken.

### **Så här anger du sidhuvud för faxmeddelanden**

- **1** Tryck på knappen ENTER/MENY.
- **2** Tryck fram menyalternativet TIME/DATE, HEADER med hjälp av pilknapparna < och > och tryck sedan på knappen ENTER/MENY.
- **3** Välj FAX HEADER med hjälp av pilknapparna och tryck sedan på knappen ENTER/MENY.
- **4** Skriv ditt eget faxnummer och tryck sedan på ENTER/MENY. Du kan infoga blanksteg mellan siffrorna genom att trycka på pilknappen >. Om du vill infoga ett plustecken trycker du på knappen \*.
- **5** Med sifferknapparna kan du också skriva in namnet på ditt företag (max. 32 tecken). Du går till väga så att du upprepade gånger trycker på knappen för önskad bokstav tills den visas. (Om du t.ex. som första bokstav ska använda ett "C", trycker du på knappen för siffran 2 upprepade gånger tills ett C visas.) Tryck på pilknappen > när du är klar med ett tecken och ska ange nästa.
- **Obs!** Du anger interpunktionstecken med upprepade tryckningar på knappen \* tills önskat tecken visas. Tryck sedan på pilknappen > när du är klar med ett tecken och ska ange nästa. Om du ska radera ett tecken trycker du på pilknapparna < och > tills du kommer till platsen till höger om tecknet och trycker sedan på knappen BACKSTEG.
	- **6** När du är klar trycker du på knappen ENTER/MENY.
	- **7** Avsluta menyinställningarna genom att trycka på knappen STOPP/ÅTERSTÄLL.

# **Kontrollera**

Visar teckenfönstret på kontrollpanelen READY AUTO följt av det datum och det klockslag du angivit?

❏ **Ja.** Gå vidare till "c. Ange svarsinställningar" på sidan 50.

❏ **Nej.** Vidtag följande åtgärder:

- Om READY AUTO inte visas i teckenfönstret upprepar du steg b.
- Om rätt tid inte visas i teckenfönstret upprepar du steg a och anger korrekt klockslag och datum.

När du är klar fortsätter du med avsnitt "c. Ange svarsinställningar" på sidan 50.

# **c. Ange svarsinställningar**

Svarsläget anges antingen som automatiskt eller manuellt beroende på situationen. I automatiskt läge svarar HP LaserJet 3150 på inkommande uppringningar efter det antal signaler som angivits. Om en telefonsvarare är ansluten till telelinjen och först svarar på inkommande samtal, kan enheten i stället "lyssna" efter faxtoner och sedan svara om det är ett faxmeddelande som ska tas emot. I manuellt läge svarar enheten HP LaserJet 3150 aldrig. Du måste då själv starta faxmottagningen antingen genom att trycka på knappen START på kontrollpanelen eller genom att lyfta telefonluren till en telefon som är ansluten till linjen (och eventuellt trycka på \*\*\*).

Om du har angivit automatiskt svarsläge för HP LaserJet 3150, måste du kanske ändra inställningen för antalet signaler före svar. Det är särskilt viktigt om enheten är ansluten till en linje med telefonsvarare inkopplad och som ska ta emot både fax- och röstsamtal (delad linje). Det angivna antalet signaler före svar som angivits för HP LaserJet 3150 måste vara fler än de som angivits för telefonsvararen. Då kan telefonsvararen svara på inkommande samtal och spela in eventuella röstmeddelanden. Då kan också HP LaserJet 3150 reagera på faxtoner och ta emot faxsamtal.

HP LaserJet 3150 levereras med inställningarna automatiskt svarsläge och fem signaler före svar. Med hjälp av följande tabell kan du avgöra vilka inställningar du ska ange.

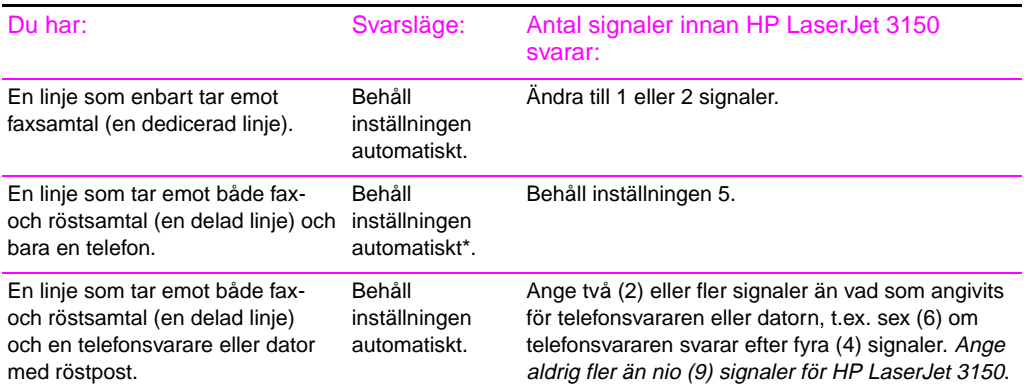

\*I automatiskt läge svarar HP LaserJet 3150 automatiskt på faxsamtal. De som ringer upp för att tala med dig hör faxsignalerna om du inte svarar eller om de inte lägger på innan enheten svarar. Manuellt läge använder du om du inte vill att de som ringer upp ska behöva höra faxtonerna. Kom emellertid ihåg att faxsamtalen då inte kan tas emot automatiskt.

### **Så här anger du svarsläge**

- **1** Tryck på knappen ENTER/MENY.
- **2** Välj FAX SETTINGS med hjälp av pilknapparna < och > och tryck sedan på knappen ENTER/MENY.
- **3** Välj INCOMING FAXES med hjälp av pilknapparna < och > och tryck sedan på knappen ENTER/MENY.
- **4** Tryck på ENTER/MENY och välj sedan ANSWER MODE.
- **5** Välj AUTOMATIC eller MANUAL med hjälp av pilknapparna < och > och tryck sedan på knappen ENTER/MENY.
- **6** Avsluta menyinställningarna genom att trycka på knappen STOPP/ÅTERSTÄLL.

### **Så här anger du antal signaler för svar**

- **1** Tryck på knappen ENTER/MENY.
- **2** Välj FAX SETTINGS med hjälp av pilknapparna < och > och tryck sedan på knappen ENTER/MENY.
- **3** Välj INCOMING FAXES med hjälp av pilknapparna < och > och tryck sedan på knappen ENTER/MENY.
- **4** Välj RINGS TO ANSWER med hjälp av pilknapparna < och > och tryck sedan på knappen ENTER/MENY.
- **5** Ange antalet signaler före svar och tryck sedan på knappen ENTER/MENY.
- **6** Avsluta menyinställningarna genom att trycka på knappen STOPP/ÅTERSTÄLL.

# **Kontrollera**

Visas det svarsläge du valt (automatiskt eller manuellt) i teckenfönstrets övre högra hörn?

❏ **Ja.** Gå vidare till avsnittet "d. Skriva ut en testrapport" på sidan 52.

❏ **Nej.** Vidtag följande åtgärder:

Försök åter att ange svarsläge. När du är klar, gå vidare till "d. Skriva ut en testrapport" på sidan 52.

# **d. Skriva ut en testrapport**

Skriv ut en testrapport och kontrollera att flerfunktionsenheten fungerar som den ska.

### **Så här skriver du ut en testrapport**

- **1** Tryck på knappen ENTER/MENY.
- **2** Välj REPORTS med hjälp av pilknapparna < och > och tryck sedan på knappen ENTER/MENY.
- **3** Välj SELF TEST med hjälp av pilknapparna < och > och tryck sedan på knappen ENTER/MENY.

Menyinställningarna avslutas och testrapporten skrivs ut på HP LaserJet 3150. Rapporten bekräftar att enheten fungerar.

# **Kontrollera**

Studera rapporten. Har alla test under rubriken "Self Test Results" markerats med PASS?

- ❏ **Ja.** Utmärkt! Du har angivit alla nödvändiga inställningar. Fortsätt sedan till avsnittet "Lära känna flerfunktionsenheten och programvaran" på sidan 60 för att starta en snabb och enkel självstudiekurs om flerfunktionsenheten och programvaran.
- ❏ **Nej.** Se avsnittet "HP Customer Care" på sidan 58.

# **Felsökning**

Med hjälp av följande tabell kan du komma till rätta med fel som kan uppstå när du installerar program eller manuellt ändrar inställningar.

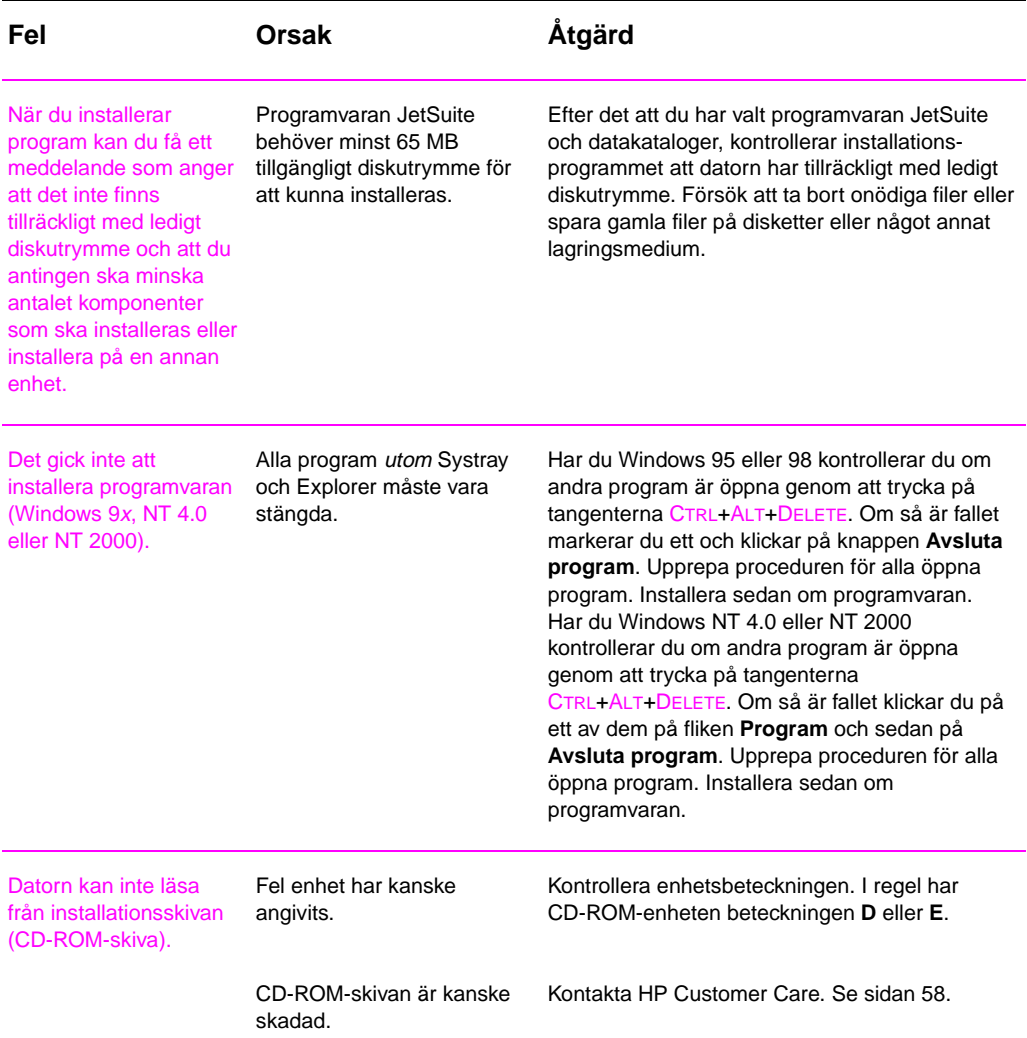

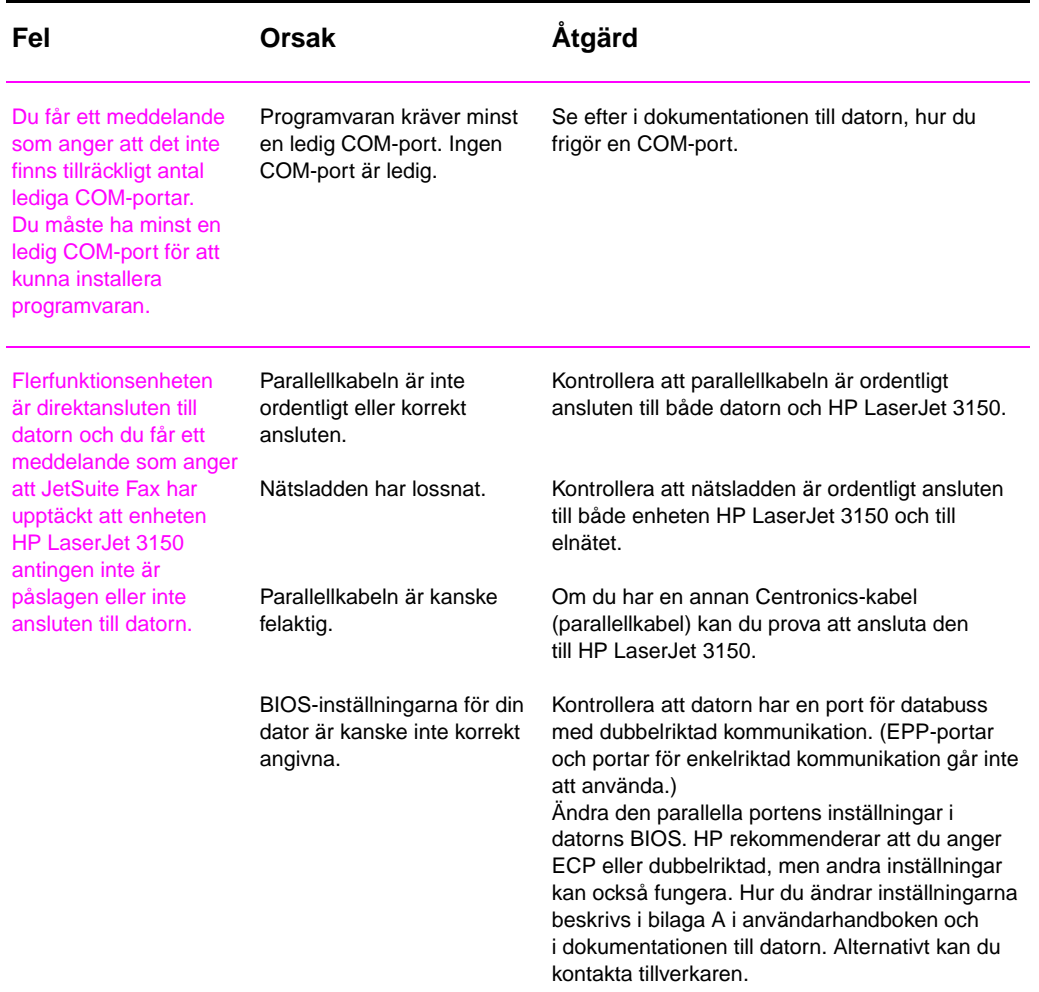

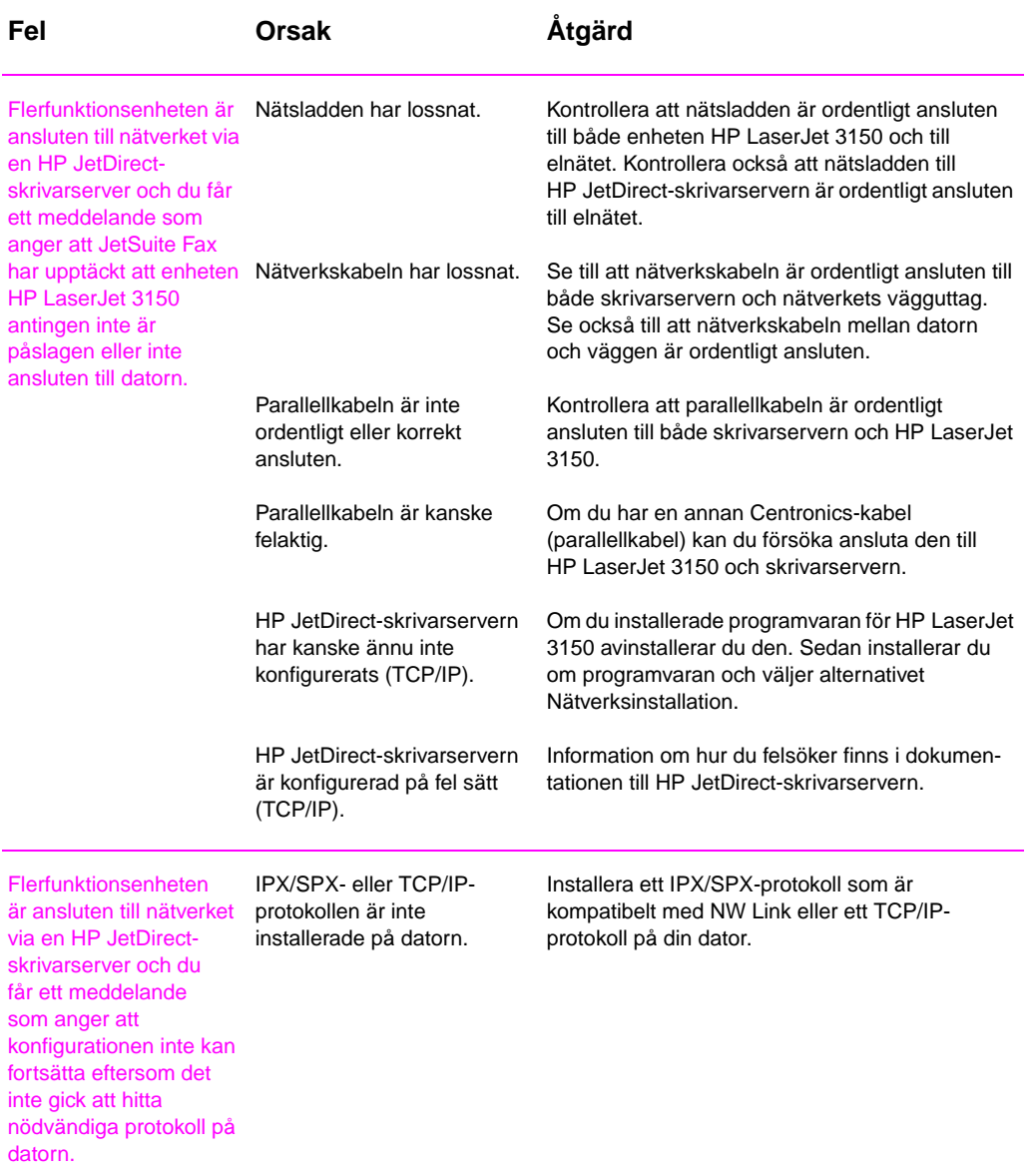

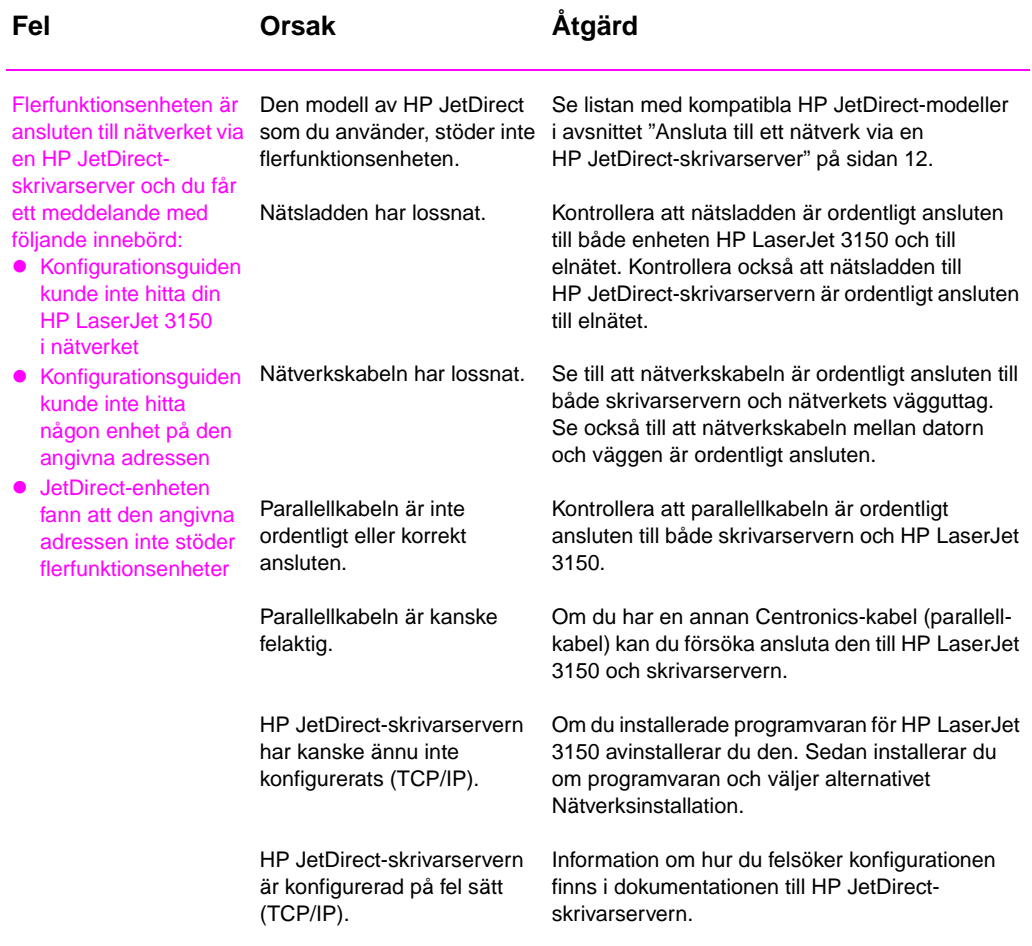

### SW Felsökning **57**

# CUSTOMER<br>CARE

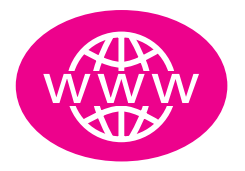

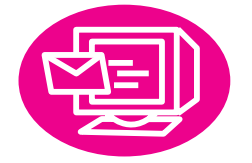

# **Online**

Anslut tillsammans med HP! Oavsett om du är nybörjare eller en avancerad användare, kan du alltid lära dig mer om flerfunktionsenheten genom att besöka HP Customer Care Online. Klicka dig fram till svaren på dina frågor, till utbildning eller till programuppdateringar, 24 timmar om dagen, 7 dagar i veckan - och allt utan att det kostar dig något alls. Besök http://www.hp.com/support/lj3150. (Webbplatsen är på engelska.)

# **E-post**

Du kan snabbt och enkelt på hjälp via e-post. E-posta din fråga till HP så får du svar inom 24 timmar på vardagar. Svårare än så är det inte. Skicka dina frågor via e-post till HP:s webbplats på http://www.hp.com/support/lj3150. (Webbplatsen är på engelska.)

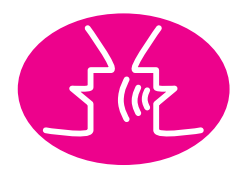

# **Användarforum**

Du kan när som helst koppla upp dig på webben och hitta andra användare som har bra idéer och användningsförslag på HP:s användarforum online för HP LaserJet 3150. Besök HP:s webbplats på http://www.hp.com/support/lj3150. (Webbplatsen är på engelska.)

Du kan vända dig till HP Customer Care så fort du har frågor om din flerfunktionsenhet — vi ger alltid prisbelönt service och support. HP Customer Care är vårt sätt att lova att alltid erbjuda dig supportlösningar som håller dig fortsatt produktiv... och lär dig hur du kan utnyttja din HP LaserJet 3150 till fullo.

# **Proaktivt meddelande (Proactive notification)**

När du registrerar dig för att få proaktiva meddelanden (Proactive Notification) skickar vi e-post om de ämnesområden som du är intresserad av, till exempel: uppdaterad programvara, produktmeddelanden och andra viktiga nyheter om HP LaserJet 3150. Registrera dig online på http://www.hp.com/support/lj3150. (Webbplatsen är på engelska.)

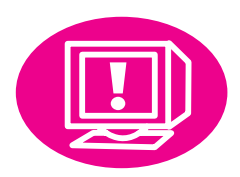

# **Via telefon**

Prata med en auktoriserad servicetekniker som är specialutbildad på HP LaserJet 3150. Ring: +46 (0)8 619 2170.

Innan du ringer bör du skriva upp inköpsdatumet, produktmodellen och serienumren, som finns på baksidan av enheten. Du kan också skriva upp dem på frontluckan så att de alltid finns till hands.

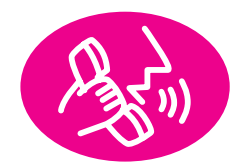

# 3 Lära känna flerfunktionsenheten och programvaran

# **Detta får du lära dig**

I det här avsnittet får du grundläggande kunskaper om flerfunktionsenheten HP LaserJet 3150. Avsnittet innehåller allmän information om hur du utför de vanligaste arbetsuppgifterna. Du får också många tips om var du kan få hjälp och var du kan finna ytterligare information.

Du får lära dig:

- hur du använder kontrollpanelen för att skicka fax och kopiera
- hur programvaran fungerar
- hur du använder dokumentassistenten när du ska skicka fax, kopiera eller skanna in ett dokument
- hur OCR-programvaran fungerar

**Lära känna flerfunktionsenheten**

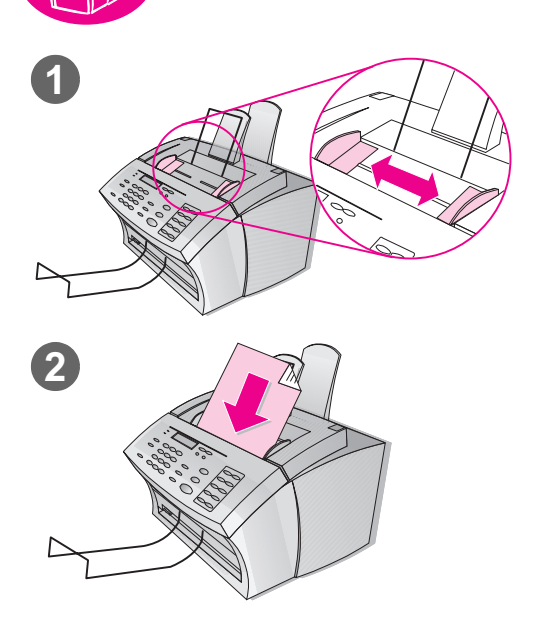

# **Läsa in dokument som ska faxas, kopieras eller skannas**

Dokumenten läses in på samma sätt vare sig du ska faxa, kopiera eller skanna med hjälp av programvaran.

# **Läsa in ett dokument**

- **1** Justera styrskenorna i dokumentmataren så att de är anpassade efter den demosida som du skrev ut tidigare under installationen.
- **2** Sätt i sidans övre del först, med texten nedåt i dokumentmataren.

Vänta tills HP LaserJet 3150 läser in sidan.

# **Kontrollera**

Visas DOCUMENT LOADED PHONE# OR #COPIES i kontrollpanelens teckenfönster?

- ❏ **Ja.** Gå vidare till "Använda kontrollpanelen för att skicka fax" på sidan 62.
- ❏ **Nej.** Lossa försiktigt kontrollpanelens överdel genom att dra den mot dig. Ta bort dokumentet, stäng kontrollpanelen och sätt i dokumentet på nytt. När du är klar, gå vidare till "Använda kontrollpanelen för att skicka fax" på sidan 62.

# **Viktigt!**

Viktiga detaljerade instruktioner om storlek och typ av dokument som du kan läsa in och hur du läser in specialdokument (t.ex. fotografier och tidningsartiklar) finns i kapitlet "Faxa" i användarhandboken. Läs igenom dessa instruktioner innan du läser in andra typer av dokument.

# **Använda kontrollpanelen för att skicka fax**

Du kan använda kontrollpanelen för att skicka fax. Om du har installerat programvaran och datorn är igång visas dokumentassistenten på datorskärmen när du läser in ett dokument i dokumentmataren. Dokumentassistenten försvinner från skärmen om du använder kontrollpanelen för att starta faxen.

### **Så här skickar du ett fax med hjälp av kontrollpanelen**

**1** När du har läst in faxet i dokumentmataren slår du faxnumret med hjälp av nummertangenterna.

**Obs** Kom ihåg att ta med eventuella pauser eller andra nödvändiga nummer, t.ex. riktnummer, prefix för fjärrsamtal eller för extern linje vid växelsystem (PBX).

**2** Tryck på START för att börja faxa.

# **Kontrollera**

Visas texten 1 PAGE SENT i kontrollpanelens teckenfönster för att sedan återgå till READY?

❏ **Ja.** Gå vidare till "Lära känna programvaran" på sidan 63.

❏ **Nej.** Gör så här:

- Om ett felmeddelande visas i kontrollpanelens teckenfönster åtgärdar du det angivna felet. Försök sedan att skicka faxet på nytt.
- Be någon skicka ett fax till dig för att bekräfta att du kan ta emot fax.
- Mer information finns i kapitlet Felsökning och underhåll i användarhandboken.

När du är klar kan du gå vidare till "Lära känna programvaran" på sidan 63.

### **Om du brukar slå ett prefix när du ringer**

Du kan programmera in ett prefix som läggs till alla externa nummer när du slår dem från kontrollpanelen. Se kapitlet "Grundläggande funktioner" i användarhandboken.

# **Om du vill veta mer**

Mer information om att skicka fax med hjälp av kontrollpanelen finns i kapitlet "Faxa" i användarhandboken.

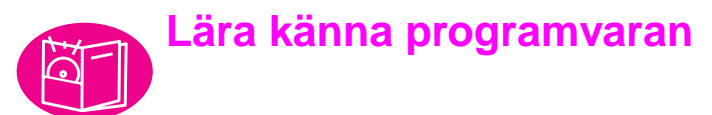

Du måste ha installerat programvaran på din dator för att kunna utforska dess funktioner och utföra de arbetsuppgifter som beskrivs i det här avsnittet. När du har läst översikten kan du använda dig av instruktionerna längre fram i avsnittet för att skicka ett fax, kopiera och skanna med hjälp av programvaran.

# **Översikt**

De tre viktigaste delarna av programvaran som du ser och använder regelbundet är dokumentassistenten, dokumentgranskaren och skrivbordet.

# **Introduktion till dokumentassistenten**

För att du ska kunna se och använda dokumentassistenten måste flerfunktionsenheten vara direkt ansluten till din dator. Dokumentassistenten är en dialogruta som visas på skärmen när du läser in ett dokument i dokumentmataren.

Om du har ett kompatibelt e-postprogram visas fyra ikoner på denna skärm. I annat fall visas tre ikoner. Klicka någonstans i dokumentassistenten för att aktivera den.

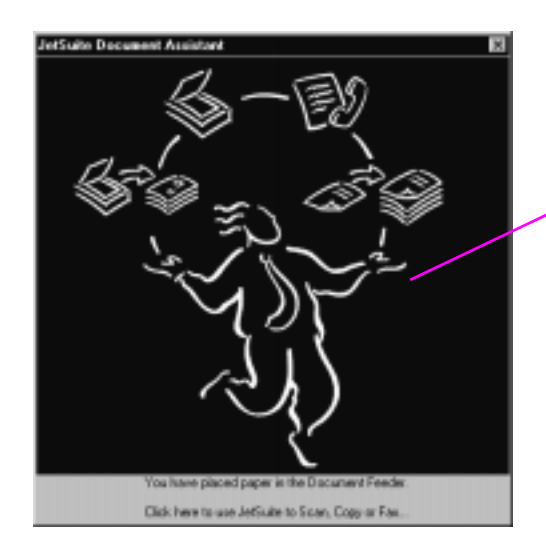

Klicka var som helst på den här skärmen för att aktivera den

När dokumentassistenten är aktiverad visas knappar för funktionerna PC-fax, PC-kopiering och skanner. Om du har ett kompatibelt e-postprogram visas även knappen **Scan to E-mail**. Klicka på knappen för den funktion du vill använda:

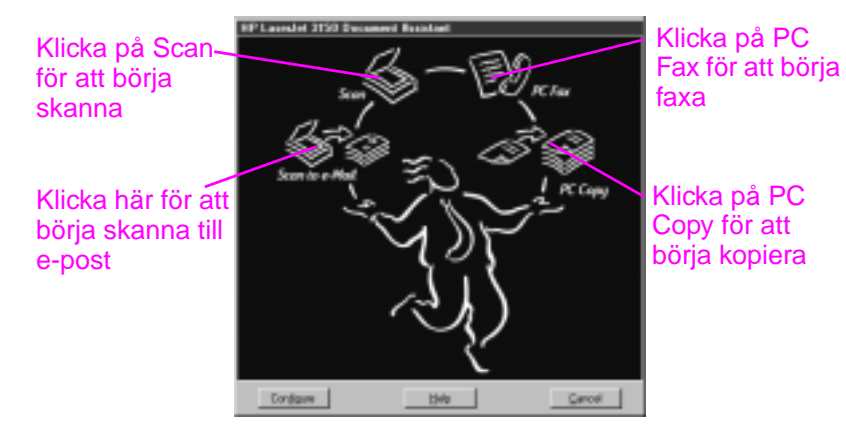

Längst ned i dokumentassistent-fönstret finns knapparna **Configure**, **Help** och **Cancel**. Klicka på **Configure** om du vill använda konfigurationsinställningarna för programvaran och HP LaserJet 3150. Med knappen **Help** kommer du till hjälpfunktionen för JetSuite Pro-programvaran och HP LaserJet 3150. Om du klickar på **Cancel** stängs dokumentassistenten.

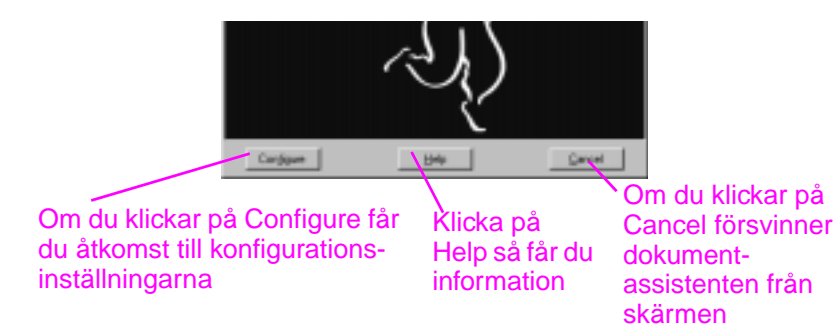

Du kan antingen använda dig av dokumentassistenten eller kontrollpanelen på flerfunktionsenheten när du ska faxa eller kopiera ett dokument. (Om du väljer att använda kontrollpanelen stängs dokumentassistenten.) Om du skannar (eller skannar till e-post) måste du påbörja arbetsuppgiften med dokumentassistenten, JetSuite Pro-programvaran eller något annat program (exempelvis ett TWAIN-kompatibelt program). Du kan *inte* använda kontrollpanelen.

### **Introduktion till dokumentgranskaren**

När du startar skanningsprocessen från dokumentassistenten eller JetSuite Pro-programvaran visas det skannade dokumentet som en namnlös fil i dokumentgranskaren i JetSuite Pro-programvaran. Här nedan identifieras de olika delarna av dokumentgranskarens fönster:

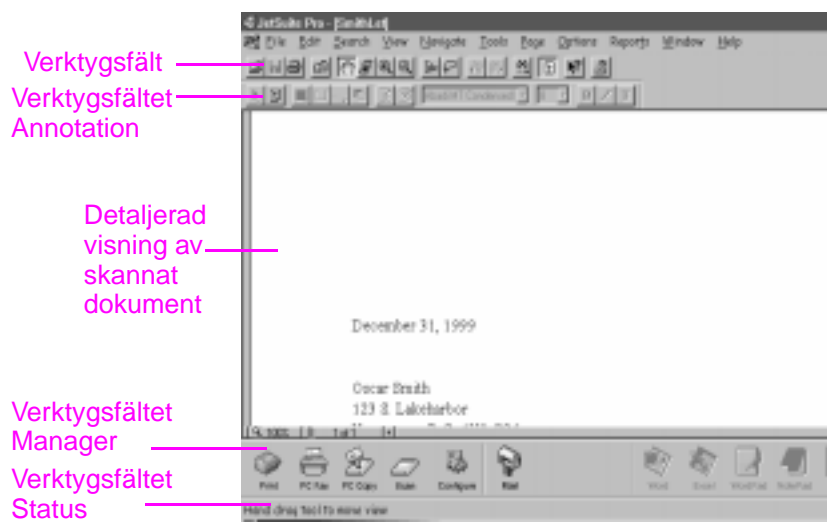

I dokumentgranskaren kan du göra ändringar i det skannade dokumentet. Använd dokumentgranskaren när du vill:

- markera text eller bilder eller lägga till elektroniska lappar med verktygen för kommentarer.
- rensa i eller justera det skannade dokumentet.
- skicka dokumentet till utskrift, till faxfunktionen eller bifoga det till ett e-postmeddelande.

### **Introduktion till skrivbordet**

När du stänger ett dokument i dokumentgranskaren visas det som en miniatyrbild eller ett filnamn på skrivbordet i JetSuite Proprogramvaran. Här nedan identifieras följande funktioner på skrivbordet:

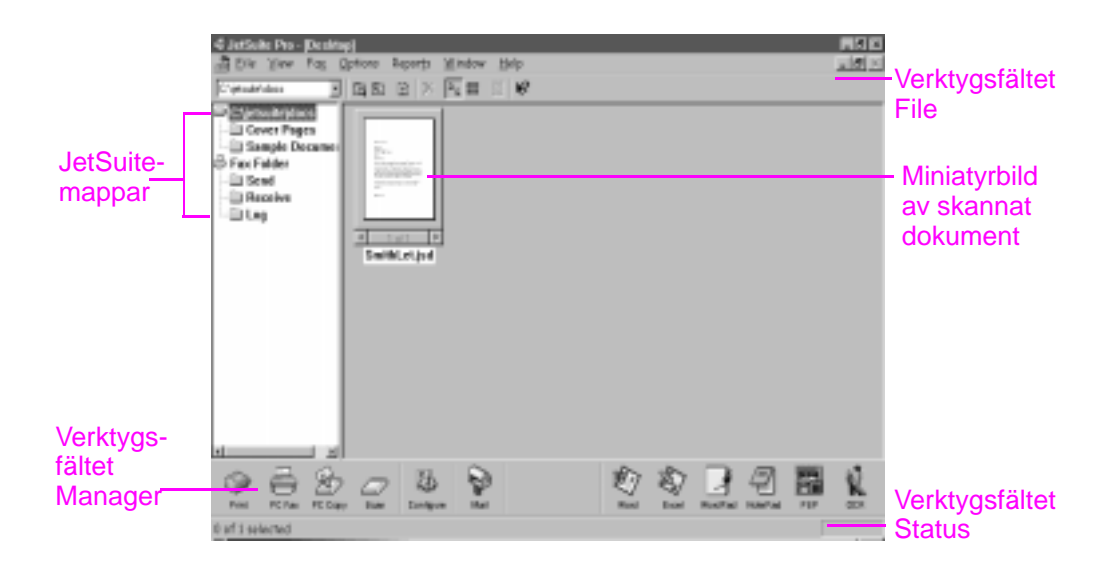

**Obs** Nätverksanvändare kan inte se mappen Fax Receive eller de funktioner och alternativ som hör till den. De kan heller inte se ikonen PC Copy eller dess funktioner och alternativ.

> På skrivbordet visas miniatyrbilder av .jsd-dokument och ikoner för dokument i andra grafikfilformat eller filformat för ordbehandlings-, kalkyl- och presentationsprogram. Använd skrivbordet när du vill:

- ordna och arkivera ett sparat, skannat dokument i en mapp.
- överföra det skannade dokumentet till ett annat program, t.ex. ett ordbehandlingsprogram.
- hantera fax som skickas från datorn och visa en faxlogg för alla fax. Om datorn är direkt ansluten till flerfunktionsenheten kan du även hantera fax som tagits emot i datorn.

Om du vill visa ett .jsd-dokument på nytt i dokumentgranskaren klickar du på dess miniatyrbild. Om du dubbelklickar på miniatyrbilden av en fil på skrivbordet, som är av annat format, öppnas filen i det program som dess filnamnstillägg är associerat med.

Mer information om att skanna och om JetSuite-programvaran finns i kapitel 5, "Skanna", i användarhandboken och hjälpen.

### **Använda hjälpen**

Hjälpen installerades tillsammans med JetSuite Pro-programvaran. Den innehåller detaljerade beskrivningar som hjälper dig igenom alla arbetsmoment i programvaran. Där får du information som är specifik för varje aktuellt moment. Hjälpen är även ett felsökningsverktyg. När frågor eller fel uppstår är hjälpfunktionen det snabbaste sättet att finna en lösning.

I hjälpen behandlas följande huvudämnen:

**Hjälp för installationen** — ger vägledning vid installation av programvara och hjälper dig göra nödvändiga inställningar.

**Allmän hjälp** — ger översiktsinformation om funktionerna utskrift, kopiering och skanning. Du får även översiktlig information om JetSuite Pro-programvaran.

**Felsökning** — ger lösningar på vanliga fel.

**Hur gör jag** — ger stegvisa instruktioner om hur du skriver ut, faxar, kopierar, skannar, konfigurerar och utför andra arbetsupppgifter med JetSuite Pro-programvaran.

Du öppnar hjälpen genom att:

- klicka på **Help** i dokumentassistenten eller någon annan skärmbild där hjälpknappen visas.
- välja **Contents** på **Help**-menyn på skrivbordet eller i dokumentgranskaren.
- trycka på F1 på datorns tangentbord.

### **Öppna JetSuite Pro-programvaran**

Du kan öppna JetSuite Pro-programvaran genom att:

- använda dokumentassistenten såsom beskrivits tidigare
- använda Programhanteraren i Windows 3.1x eller **Start**-menyn i Windows 9x, NT 4.0 eller NT 2000.
- dubbelklicka på ikonen för HP LaserJet 3150 i Aktivitetsfältet i Windows 9x, NT 4.0 eller NT 2000 (längst ned till höger på skärmen).
- dubbelklicka på ikonen för JetSuite Pro på skrivbordet i Windows (endast Windows 9x, NT 4.0 eller NT 2000).

# **Använda dokumentassistenten för att skicka fax**

För att du ska kunna se och använda dokumentassistenten måste flerfunktionsenheten vara direkt ansluten till din dator. Sedan kan du skicka fax genom att klicka på **PC Fax** i dokumentassistenten.

# **Så här skickar du fax med hjälp av dokumentassistenten**

- **1** När du har läst in dokumentet i dokumentmataren visas dokumentassistenten på skärmen. Klicka någonstans i dokumentassistenten för att aktivera den.
- **2** Klicka på **PC Fax**.

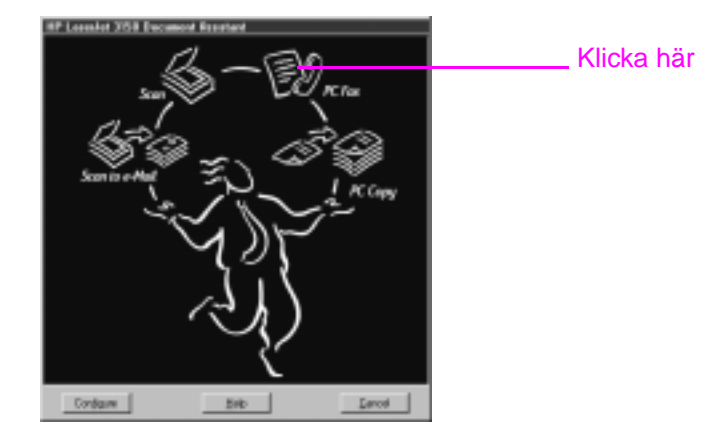

- **3** När dialogrutan **JetSuite PC Send Fax** visas skriver du mottagarens namn och faxnummer samt lägger till ett försättsblad (valfritt).
- **4** Klicka på **Send Fax** så skickas faxet.

# **Om du vill veta mer**

Mer information om när du ska använda kontrollpanelen, dokumentassistenten, skrivbordet i JetSuite Pro eller något annat program, exempelvis ett ordbehandlingsprogram för att faxa finns i kapitlet "Faxa" i användarhandboken. Ytterligare information om att använda dokumentassistenten och JetSuite Pro-programvaran finns i hjälpen.

# **Använda dokumentassistenten för att kopiera**

För att du ska kunna se och använda dokumentassistenten måste flerfunktionsenheten vara direkt ansluten till din dator. Sedan kan du starta kopieringen genom att klicka på **PC Copy** i dokumentassistenten.

### **Så här kopierar du med hjälp av dokumentassistenten**

- **1** När du har läst in dokumentet i dokumentmataren visas dokumentassistenten på skärmen. Klicka någonstans i dokumentassistenten för att aktivera den.
- **2** Klicka på **PC Copy**.

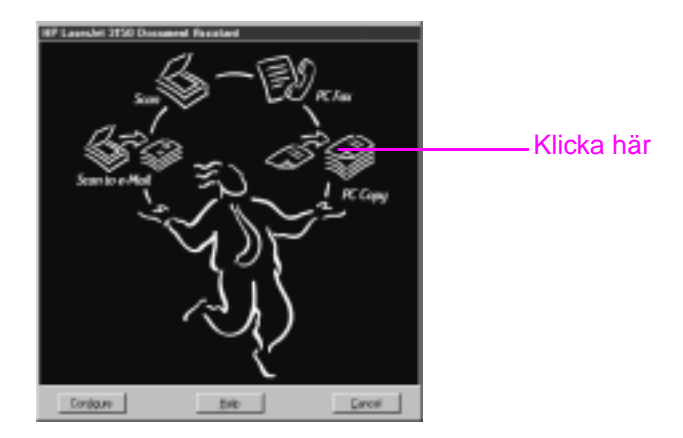

- **3** I dialogrutan som visas kan du justera olika alternativ, t.ex. kontrast och antal sidor per ark.
- **4** Klicka på **Start Copy** så startas kopieringen.

# **Om du vill veta mer**

Mer information om när du ska använda kontrollpanelen och när du ska använda dokumentassistenten för att kopiera finns i kapitlet "Kopiera" i användarhandboken. Ytterligare information om att använda dokumentassistenten

finns i hjälpen.

# **Skanna ett dokument**

Programvaran måste vara installerad för att du ska kunna skanna ett dokument. Du kan påbörja skanningsprocessen genom att klicka på **Scan** i dokumentassistenten eller i JetSuite Pro-programvaran. (För att du ska kunna se och använda dokumentassistenten måste enheten vara direkt ansluten till datorn.)

I nästa dialogruta finns tre destinationsalternativ: **Scan to JetSuite Desktop Viewer**, **Scan to File**, eller **Scan to Text**.

- Markera **Scan to JetSuite Desktop Viewer** (standard) om du vill placera dokumentet i dokumentgranskaren i JetSuite Proprogramvaran. Om du använder detta program kan du göra kommentarer, ordna och lagra viktiga dokument.
- Markera **Scan to File** om du vill skapa en fil av dokumentet utan att granska det just nu.
- Markera **Scan to Text** om du vill konvertera dokumentet till redigerbar text och öppna det som en namnlös fil i ditt ordbehandlingsprogram.

# **Så här skannar du med hjälp av dokumentassistenten**

- **1** Läs in dokumentet i dokumentmataren.
- **2** När dokumentassistenten visas klickar du var som helst i fönstret för att aktivera det.
- **3** Klicka på **Scan**.

Klicka här

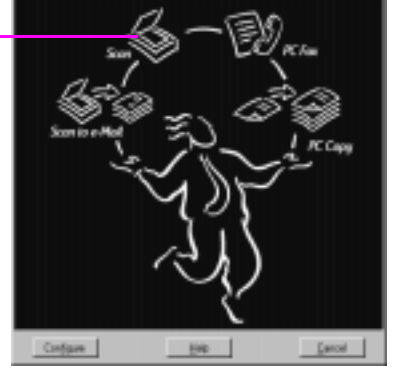

- **4** I dialogrutan som visas kan du justera olika alternativ, t.ex. kontrast, se till att **Scan to JetSuite Desktop Viewer** är markerat och klicka på **Start Scan**.
- **5** När dokumentet har skannats in visas det i dokumentgranskaren. Nu har du följande alternativ. Du kan: Lägga till kommentarer och hyperlänkar och sedan skicka dokumentet till fax, skrivare eller något annat moment.
# **Så här skannar du med hjälp av JetSuite Proprogramvaran**

- **1** På skrivbordet i JetSuite Pro eller i dokumentgranskaren klickar du på ikonen Scan som finns i verktygsfältet **Manager**.
- **2** I dialogrutan som visas kan du justera inställningar som t.ex. kontrast och skanningsläge.
- **3** Markera något av alternativen **Scan to JetSuite Desktop Viewer**, **Scan to File**, eller **Scan to Text**.
- **4** Markera kryssrutan **Use Start button on device to begin scan**. Knappen **Start Scan** inaktiveras och skanningsbanan på enheten är inte tillgänglig för andra användare under de närmaste tre minuterna.
- **5** Läs in dokumentet i dokumentmataren på HP LaserJet 3150.
- **6** Tryck på Start. Dokumentet skannas in och skickas till den destination som du valde.
- **Tips** Du kan även påbörja skanningen från JetSuite Pro-programvaran genom att klicka på ikonen Scan i verktygsfältet **Manager**, läsa in dokumentet och sedan gå tillbaka till datorn och klicka på **Start Scan**. I sådant fall måste du se till att kryssrutan **Use Start button on device to begin scan** inte är markerad.

# **Använda OCR för att skanna till text**

Om du ska skanna in ett dokument och väljer **Scan** i dokumentassistenten eller i JetSuite Pro och sedan markerar **Scan to Text**, används bästa möjliga inställningar för texten i JetSuite Proprogramvaran. Då ignorerar OCR-programmet eventuell grafik i dokumentet som skannas och konverterar texten till redigerbar text. När OCR-programmet är klart visas den konverterade texten som en namnlös fil i ditt ordbehandlingsprogram.

OCR-konverteringar är sällan perfekta och du bör noggrant korrekturläsa texten.

# **Om du vill veta mer**

Mer information om skanning och OCR-programvaran finns i kapitlet "Skanna" i användarhandboken och i hjälpen.

Ytterligare information om att skanna till e-post finns i kapitlet "Skicka portabla dokument som e-post" i användarhandboken och i hjälpen.

# **Nästa steg**

Gratulerar! Du har installerat flerfunktionsenheten och kan nu börja använda den. Vi hoppas att du ska trivas med den och att den ska hjälpa dig att spara mycket tid. Här nedan följer några ytterligare informationskällor:

- **I användarhandboken** finns mer information om hur du utför dagliga arbetsuppgifter, justerar inställningar som inte ändras så ofta, använder felsökningen, beställer delar och mycket mer.
- **I hjälpen** finns mer information om hur du använder programvaran för dagliga arbetsuppgifter, ändrar inställningar och utför felsökning.
- **Registrera din flerfunktionsenhet!** Vi garanterar att dina uppgifter inte säljs vidare och att de hålls konfidentiella. Om du registrerar enheten får du information om uppgraderingar av programvaran och fasta program, vilket innebär att du alltid har tillgång till de mest aktuella funktionerna, fel som rättats till och informationen om enheten.
- Vänd dig gärna till HP Customer Care, inte bara när du har **problem.** På sidan 58, får du veta mer om hur du får snabb och enkel information, t.ex. genom att besöka webbplatsen för HP LaserJet 3150, skicka e-post eller prata direkt med någon.

# **Visste du att...**

HP LaserJet 3150 fungerar som en vanlig fax och kopiator när programvaran och datorn inte är igång. Även om du normalt tar emot dina fax till datorn, tas de fortfarande emot när datorn är avstängd, sparas i enhetens minne och läses in i datorn när du slår på den igen.

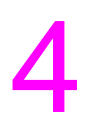

# **Garanti**

# **Information om garanti**

# **Hewlett-Packards deklaration om begränsad garanti**

HP LaserJet 3150 ETTÅRIG BEGRÄNSAD GARANTI

- **1** HP garanterar dig, slutanvändaren, att maskinvara, tillbehör och förbrukningsartiklar från HP är felfria vad gäller material och utförande under ovan angivna tid från inköpsdatum. Om HP erhåller meddelande om sådana felaktigheter under garantiperioden kommer HP efter eget gottfinnande antingen att reparera eller ersätta sådana produkter som visat sig vara felaktiga. Ersättningsprodukterna kan vara nya eller i skick som nya.
- **2** HP garanterar att programvaran från HP om den installerats och används på rätt sätt, inte kommer att exekvera de ingående programinstruktionerna felaktigt under den tid som ovan anges från inköpsdatum på grund av felaktigheter i material och utförande. Om HP mottager meddelande om sådana felaktigheter under garantiperioden kommer HP att byta ut de programvarumedier som inte exekverar programinstruktionerna på grund av dessa felaktigheter.
- **3** HP garanterar inte att användningen av produkter från HP kan ske utan störningar eller fel. Om HP inte kan reparera eller byta ut en produkt inom rimlig tid enligt garanterade villkor har du rätt till återbetalning av köpeskillingen mot omedelbar retur av produkten.
- **4** Produkter från HP kan innehålla omarbetade delar som motsvarar nya delar vad gäller prestanda eller delar som kan ha använts i obetydlig utsträckning.
- **5** Garantin gäller inte för fel som uppstått på grund av (a) felaktigt eller otillräckligt underhåll eller kalibrering, (b) programvara, gränssnitt, delar eller förbrukningsartiklar som ej tillhandahållits av HP, (c) ej auktoriserade modifieringar eller felaktig användning, (d) användning utanför de för produkten angivna miljöspecifikationerna eller (e) felaktig förberedelse av uppställningsplats eller felaktigt underhåll.
- **6 HP GER INGA YTTERLIGARE, SKRIFTLIGA ELLER MUNTLIGA, GARANTIER ELLER VILLKOR**. SÅ LÅNGT LOKAL LAGSTIFTNING TILLÅTER BEGRÄNSAS ALLA INDIREKTA GARANTIER OCH VILLKOR FÖR AFFÄRSMÄSSIGHET, TILLFREDSSTÄLLANDE KVALITET ELLER LÄMPLIGHET FÖR ETT BESTÄMT ÄNDAMÅL TILL DEN LÖPTID SOM DEN UTTRYCKLIGA GARANTIN OVAN ANGER. Vissa länder, delstater eller provinser tillåter inte några begränsningar i löptiden för en indirekt garanti, vilket innebär att ovanstående begränsning eller undantag kanske inte gäller dig. Denna garanti ger dig specifika lagliga rättigheter; därtill kan du ha andra rättigheter som varierar från land till land, delstat till delstat eller provins till provins.
- **7** SÅ LÅNGT LOKAL LAGSTIFTNING TILLÅTER ÄR DEN GOTTGÖRELSE SOM DENNA GARANTIDEKLARATION MEDGER DEN ENDA OCH UTESLUTANDE GOTTGÖRELSE SOM KAN ERHÅLLAS. MED UNDANTAG FÖR VAD SOM OVAN ANGES ÄR, UNDER INGA OMSTÄNDIGHETER, HP ELLER DESS LEVERANTÖRER ANSVARIGA FÖR DATAFÖRLUST ELLER FÖR DIREKT, SPECIELL, OFÖRUTSÄGBAR, DÄRAV FÖLJANDE (INKLUSIVE FÖRLUST AV FÖRTJÄNST ELLER DATA) ELLER ANNAN SKADA, OAVSETT OM DE BASERAS PÅ AVTAL, AVTALSBROTT ELLER PÅ ANNAT SÄTT. Vissa länder, delstater och provinser tillåter inte undantag eller begränsning av oförutsägbara skador eller följdskador, vilket innebär att ovanstående begränsning eller undantag kanske inte gäller dig.

# **År-2000-garanti**

Med förbehåll för villkoren och begränsningarna i HP:s deklaration för begränsad garanti garanterar HP att den här HP-produkten kommer att kunna bearbeta data på ett korrekt sätt (inklusive, men inte begränsat till, beräkning, jämförelse och sekvensering), från, till och mellan 1900- och 2000-talet och år 1999 och 2000, inklusive beräkningar som innefattar skottår, om den används i enlighet med vad som anges i HP:s produktdokumentation (inklusive eventuella instruktioner om hur programfixar och uppgraderingar installeras), förutsatt att datumdata utväxlas på ett korrekt sätt i alla andra produkter (t.ex. maskinvara, programvara, fasta program) som används i kombination med sådana HP-produkter. År-2000-garantin gäller fram till den 31 Januari 2001.

HP ansvarar ej för och ger inte någon garanti vad gäller riktigheten och tillförlitligheten i information om icke-HP-produkter. Sådan information tillhandahålls av tillverkarna av dessa produkter och kunder uppmanas kontakta tillverkaren direkt för att bekräfta att produkten är år-2000-säker.

# **Sakregister**

#### **Symboler**

.jsd-dokument 66

#### **Sifferuttryck**

10/100Base-TX-anslutning 13 10Base-T-anslutning 13

#### **A**

analoga telefonlinjer 11 ange faxinställningar 46 information för faxsidhuvud 48 svarsläge för fax 50 Anpassad installation 36, 43 ansluta andra enheter 26 dator med internt modem 27 dedicerad faxlinje 25 delad linje 25 direkt till en dator med en parallellkabel 35 externt modem 28 HP LaserJet 3150 23 modem 26 stöd 20 telefon 26, 29 telefonsladd 11 telefonsvarare 26, 28 till Internet 24 till nätverk via HP JetDirect-skrivarserver 41 till vägguttag 23 välja vilka enheter som ska anslutas 24 anslutning 10/100Base-TX 13 BNC 13 nätverk 13 Token Ring 13 anslutningar 10Base-T 13 arbetsläge 10 automatiskt svarsläge. Se svarsläge 7 avbrottsfri strömkälla (UPS) 30 avsluta menyinställningar 17

# **B**

bana skanner 15 utskrift 16 BNC-anslutning 13

# **C**

CD-ROM-skiva går inte att läsa 53 skadad 53 COM-port är inte ledig 54

# **D**

datamodem. Se modem datum ange för fax 47 visa 17 dedicerad faxlinje 25 dedicerade linjer ansluta 25 beskrivning 11 dela enheten 40 delad telefonlinje signaler före svar 50 delade linjer ansluta 25 beskrivning 11 delar bild på skanningsbanan 15 bild på utskriftsbanan 16 packa upp 8 demonstrationssida 32 destinationsalternativ vid skanning 70 digitala telefonlinjer 11 diskutrymme ej tillräckligt 53 krav 12 dokument läses inte in 61 dokumentassistenten använda för att kopiera 69 använda för att skanna 70 använda för att skicka fax 68 använda för att öppna JetSuite Pro-programvara 67 beskrivning 63 stänga 64 dokumentation i kartongen 8 källor till hjälp och information 73 dokumentgranskaren beskrivning av fönster 65 syfte 65 verktygsfält 65 dokumentinmatarstöd bild 8

montera 20 dokumentmatare 15 dokumentutmatarsstöd bild 8 montera 20 dubbelriktad kommunikation ej etablerad 54, 55, 56

## **E**

ej etablerad kommunikation 54, 55, 56 ej tillräckligt med ledigt diskutrymme 53 elektrisk överspänning 11 enarksinmatare 16 enkelriktade portar 54 enterknapp på kontrollpanelen 17 EPP-portar 54 etikett, pappersladdning bild 8 fästa 21 extern hårddisk, ansluta 12 externt modem. Se modem 7 extra batteri 30

## **F**

fack pappersinmatning 16 pappersutmatning 16 fax datum och klockslag 47 nödvändiga inställningar 46 signaler före svar 50 svarsläge 50 faxa använda dokumentassistenten 68 använda kontrollpanelen 62 felsökning 62 instruktioner 68 visa loggar 66 faxlinje, ansluta 25 faxloggar 66 faxprogram för PC använda eget 37, 43 följer med HP LaserJet 3150 37, 43 faxprogram. Se faxprogram för PC 7 faxsidhuvud 48 fellampa på kontrollpanelen 17 felmeddelanden installation 53 visa 17 felsökning 61 använda hjälpen 67 faxleverans 62 installation 53 skriva ut testrapport 52 filer .jsd 66

grafik, ignoreras av OCR 72 skanna till 70 Freecell-program 38 funktioner 7, 10 fästa pappersladdningsetikett 21 förvald inställning signaler före svar 50 svarsläge 50

## **G**

garanti deklaration 74 år 2000 75 grafik ignoreras av OCR-program 72

## **H**

Help-knapp 67 hjälp, online använda 67 kundsupport 58 HP Customer Care användarforum 58 kontakta 58 online-support 58 proaktivt meddelande (Proactive Notification) 59 support via e-post 58 webbplats 58 HP JetDirect-skrivarservrar ansluta enheten via 41 konfigurera 44 modeller 13 hårddisk, extern, ansluta 12 hårddiskutrymme krav 12 högtalarvolym 46

## **I**

infoga paus i faxnummer 17 informationskällor 73 ingen kopplingston 31 inläsning fel 61 instruktioner 61 specialdokument 61 inmatningsfack bild 16 installation Anpassad 36, 43 dela med andra användare 40 felsökning 53 krav 12 meddelanden 53 olika alternativ 10

onlinehjälp 67 Snabb 36, 43 testa enhet och programvara 45 testa utrustningen 32 installera filer som installerats 36, 43 packa upp 8 program under Windows 3.1 38 program under Windows 95/NT 4.0 38, 44 programvara 36, 43 inställningar antal signaler före svar 50 svarsläge 50 Internet ansluta till 24 internt modem. Se modem 7 IPX/SPX använda vid anslutning av enhet 44 krav 13

# **J**

iack ansluta till 23 JetDirect-skrivarservrar ansluta enheten via 41 konfigurera 44 modeller 13 JetSuite Pro-programvara använda för att skanna 71 beskrivning 67 dokumentgranskaren 65 skrivbord 66 öppna 67

# **K**

kabel parallell 35 kablar nätkabel bild 8 nätverk 13 parallellkabel 8 kartong innehåll 8 kartonginnehåll 8 kassett toner bild 8 klockslag ange för fax 47 visa 17 kläder ta bort toner från 18 knappar Cancel 64 Help 64, 67

Konfigurera 64 kontrollpanel 17 programmera med särskild uppringningskod 46 Scan to E-mail 64 kompatibla program 37, 43 konfigurera knappar 64 prefix 62 kontrastknapp på kontrollpanelen 17 kontrollera installation av utrustning 32 revisionsnummer 13 kontrollpanel bild 15 tangenter och lampor 17 kontrollpanel, överlägg bild 8 kontrollpanelen 15 använda för att faxa, kopiera eller skanna 64 kopiera använda dokumentassistenten 69 använda kontrollpanelen 64 instruktioner 69 knapp på kontrollpanelen 17 koppla andra enheter 26 dator med ett internt modem 27 dedicerad faxlinje 25 delad linje 25 externt modem 28 HP LaserJet 3150 23 modem 26 telefon 26, 29 telefonsvarare 26, 28 välja vilka enheter som ska anslutas 24 kopplingston saknas 31 kortnummerknappar 17 krav RAM-minne 12 kundstöd. Se HP Customer Care. kundsupport via e-post 58

# **L**

ladda ned skrivarservrar 13 papper 22 lampor på kontrollpanelen 17 ledigt diskutrymme ej tillräckligt 53 linjer analoga 11 dedicerade 11 delade 11 digitala 11 telefon 11 telenät 11

#### ljud

kontrollera med knapp på kontrollpanelen 17 loggrapporter för fax 66 luckor utskrift 16 läsa in dokument som ska faxas, kopieras eller skannas 61

#### **M**

magasin dokumentinmatning 15 Manuell uppringning knapp på kontrollpanelen 17 manuellt svarsläge. Se svarsläge maskinvara felsökning 53 meddelanden installation 53 visa 17 medier fastnat 21 menyinställningar avsluta 17 bläddra genom 17 menyknapp på kontrollpanelen 17 miniatyrbilder 66 minneskrav 12 modem ansluta 26 använda tillsammans med HP LaserJet 3150 24 data 24 externt 24, 28 internt 24, 27 montera stöd 20

## **N**

Novell-servrar 13 nätkabel bild 8 nätsladd ansluta 30 nätverk ansluta till via HP JetDirect-skrivarserver 41 dela med andra användare 40 krav 13 lägga till skrivardrivrutiner 40

## **O**

**OCR** använda för att skanna till text 72 grafik ignoreras under skanning med OCR 72 omkopplare, ansluta 12

## **P**

packa upp 8 papper ladda 22 pappersbanespak 16 pappersinmatningsfack 16 ladda 22 pappersinmatningsstöd bild 8 montera 20 pappersladdningsetikett bild 8 fästa 21 papperstrassel 22 undvika 22 pappersutmatningsstöd bild 8 parallellkabel ansluta direkt till en dator med 35 bild 8 parallellportar installationskrav 12 konfliktområden 12 pausknapp på kontrollpanelen 17 pilknappar på kontrollpanelen 17 portar ej lediga 54 enheter i konflikt 12 enkelriktade 54 EPP 54 installationskrav 12 seriella 35 TCP/IP-utskrift 44 prefix 62 proaktivt meddelande (Proactive Notification) 59 problem. Se felsökning produktmeddelanden 59 produktöversikt 7 program kompatibla 37, 43 lista med installerade komponenter 43 TWAIN-kompatibelt skanningsprogram 37, 43 programmera knappar med särskild uppringningskod 46 programvara felsökning 53 installera 36, 43 uppdateringar 58, 59 programvara i kartongen 8 protokollkrav 13

## **R**

RAM-minne krav 12 redolampa på kontrollpanelen 17 registreringshandlingar 8 revisionsnummer för skrivarservrar 13 röstbrev använda tillsammans med dedicerade faxlinjer 25 röstpost beskrivning 11

#### **S**

samtal väntar 11 seriella portar 35 service och support deklaration för garanti 74 signaler före svar förvald inställning 50 ändra antal 50 skadad CD-ROM-skiva 53 skanna 70 använda dokumentassistenten 70 använda JetSuite Pro-programvara 71 beskrivning 70 destinationsalternativ 70 instruktioner 72 till dokumentgranskaren 70 till fil 70 till text 70 till text med hjälp av OCR 72 skanna i nätverksläge 17 skanner bana 15 delar 15 skanningsprogram, TWAIN-kompatibelt 37, 43 skicka fax. Se faxa 73 skriva ut testdokument 39, 45 testrapport 52 skrivardrivrutiner lägga till i nätverksdatorer 40 skrivare 16 lucka 16 skrivarservrar HP JetDirect 41 kontrollera revisionsnummer 13 ladda ned 13 modeller 13 uppgradera 13 skrivbord. Se skrivbordet i JetSuite Pro skrivbordet i JetSuite Pro beskrivning 66 beskrivning av fönster 66 mappar 66 verktygsfält 66 skydd 11

sladd, nät ansluta 30 sladd, telefon ansluta 11 bild 8 Snabbinstallation 36 snabbinstallation 43 snabbvalsknapp på kontrollpanelen 17 spak pappersbana 16 spak för utskriftsmaterial 15 starta kopiering 17 pappersfax 17 startknapp på kontrollpanelen 17 stopp undvika 21 stoppa pågående aktivitet via kontrollpanelen 17 stoppknapp på kontrollpanelen 17 ström extra tillförsel 30 rekommendation för eldosa 30 strömbrytare 30 strömavbrott 11 strömbrytare 30 stänga dokumentassistenten 64 stöd bild 8 montera 20 packa upp 8 stöd. Se HP Customer Care support via användarforum 58 support. Se service och support svarsläge ange 50 beskrivning 50 förvald inställning 50 svarslägen automatiskt och manuellt 50 systemkrav 12

## **T**

ta bort toner från kläder 18 TCP/IP krav 13 utskriftsport 44 teknisk support. Se HP Customer Care 22 telefon ansluta 26, 29 listor. Se onlinehjälpen listor. Se programhjälp telefonlinjer dedicerade 25 telefonsladd ansluta 11 bild 8

telefonsvarare ansluta 26, 28 telelinjer. Se telefonlinjer telenät linjer 11 testa enhet och program 39 enhet och programvara 45 skriva ut testrapport 52 utrustningen 32 testrapport 52 text skanna till 70 skanna till med hjälp av OCR 72 Token Ring-anslutning 13 toner ta bort från kläder 18 tonerkassett bild 8 förhindra skador 18 installera 18 återvinna 19 tvåvägskommunikation krav 12 TWAIN-kompatibla program 37, 43, 64

## **U**

UPS (avbrottsfri strömkälla) 30 undvika att medier fastnar 21 undvika papperstrassel 22 uppdatera programvara 58, 59 uppgradera skrivarservrar 13 upplösningsknapp på kontrollpanelen 17 utbildning 58 utmatningsfack 16 utmatningsöppning 15 främre 16 utrustning testa 32 utskrift bana 16

# **V**

Verktygsfältet Annotation 65 volymknapp på kontrollpanelen 17 vägguttag ansluta till 23 Växelsystem (PBX) 62

## **W**

webbplatser HP Customer Care 58 HP:s webbplats 13 Win32s-program 38 **Windows** 

dela 40 installationskrav 12 installera program under Windows 3.1x 38 installera program under Windows 95/NT 4.0 38, 44 installera programvara till HP LaserJet 3150 under 36, 43

# **Å**

år 2000 (Y2K) garanti 75 återuppringningsknapp på kontrollpanelen 17 återvinning av tonerkassetter 19

# **Ä**

ändra högtalarens ljudvolym 46

# **Ö**

öppningsknappar 16 skrivarlucka 16 överlägg, kontrollpanel bild 8 överspänningsskydd 11

Förvara produktdokument och kvitton här.

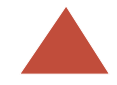

# LaserJet 3150

Registrera produkten! Ditt namn säljs aldrig vidare. Om du registrerar produkten garanterar vi att du meddelas när uppgraderingar av programvara och maskinvara blir tillgängliga. På så sätt kan du alltid ha de mest aktuella funktionerna, programfixarna och informationen.

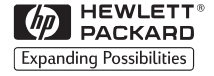

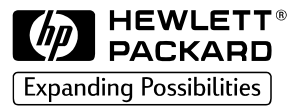

Copyright<sup>©</sup> 2000<br>Hewlett-Packard Co. Tryckt i Tyskland

Handbokens artikelnummer C4256-90943

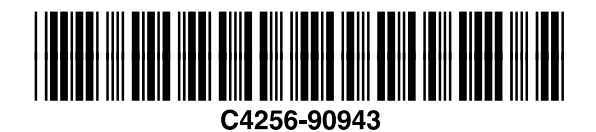

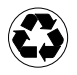

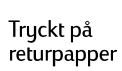